1 Page d'accueil

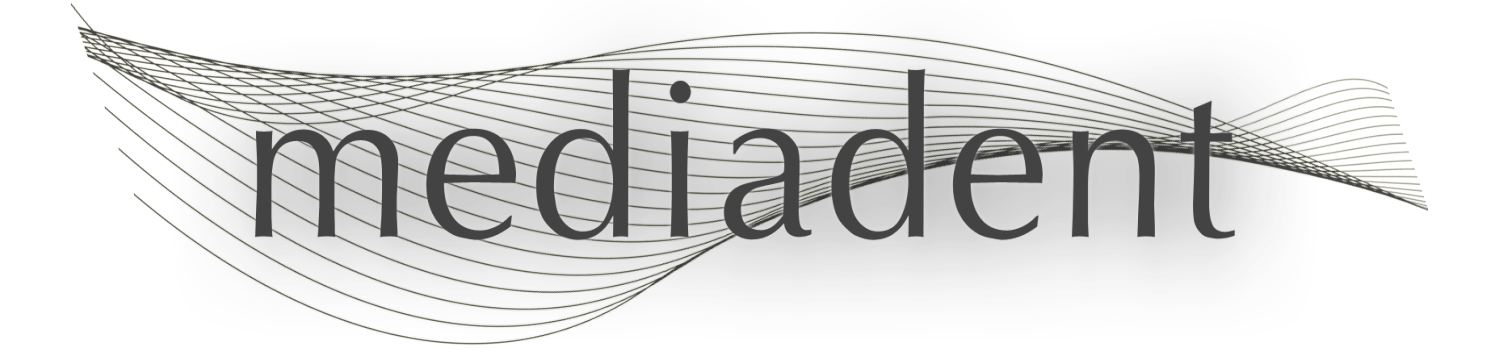

# **Mediadent manuel d'utilisation V8 Partie 2 : D.F.O.**

# Table des Matières

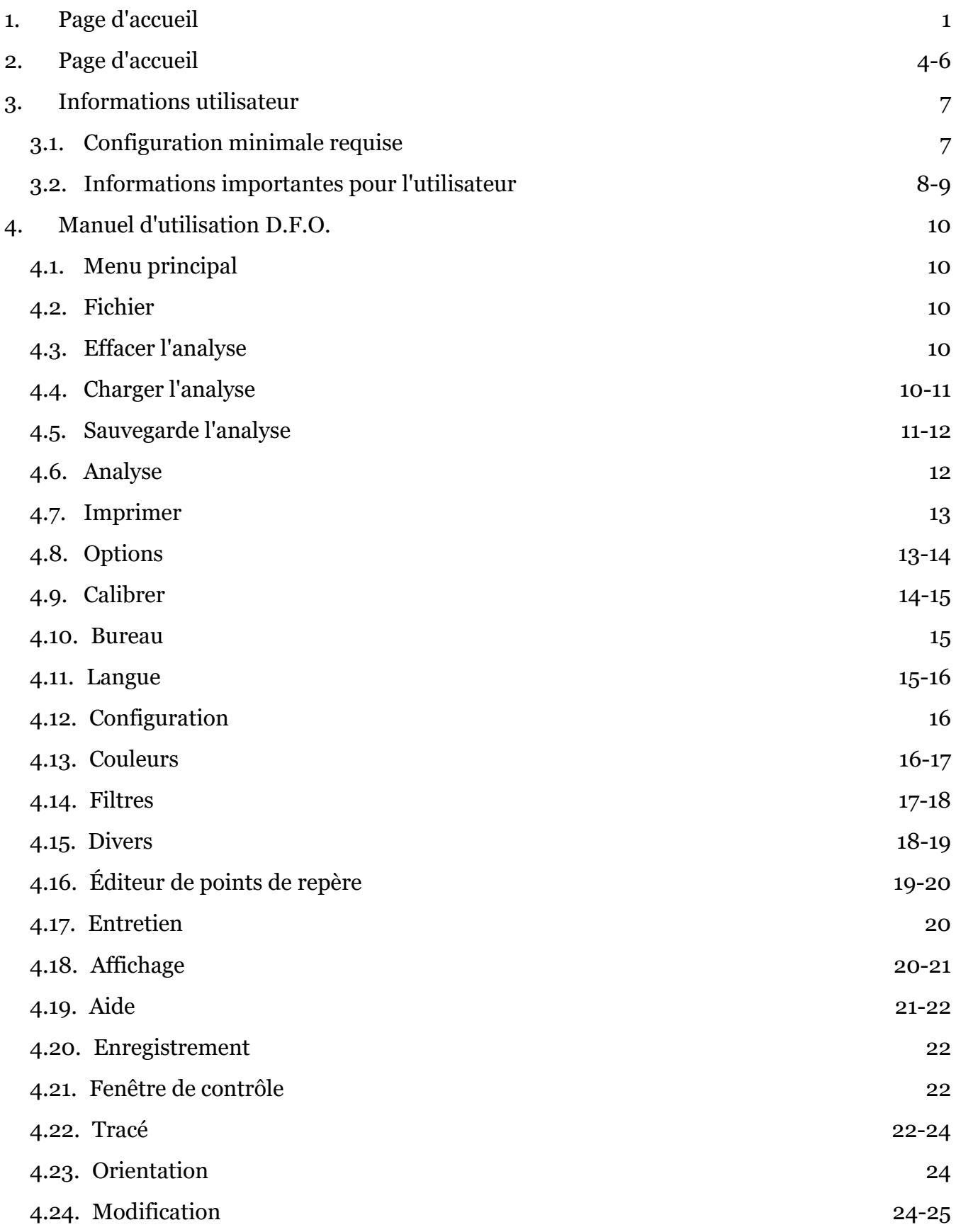

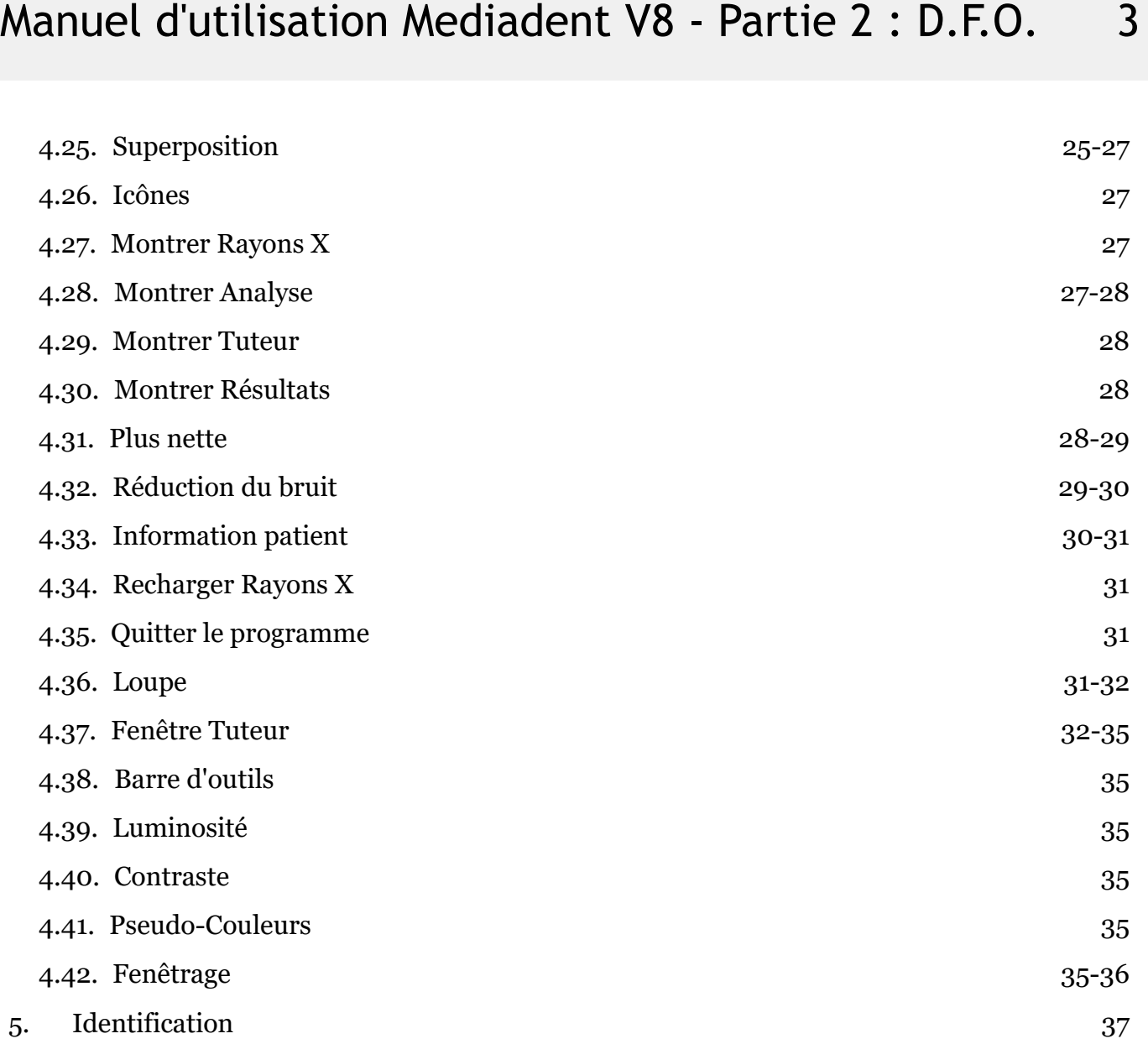

## 2 D.F.O.

### **Mediadent Manuel partie 2 D.F.O. Copyright 2004-2021 ImageLevel - Tous droits réservés**

#### **Utilisation prévue :**

Mediadent est un logiciel d'imagerie destiné aux professionnels de la médecine dentaire et maxillo-faciale, c'està-dire aux dentistes, orthodontistes et assistants dentaires agréés. Mediadent permet de visualiser, de traiter et de sauvegarder des images numériques ou numérisées acquises à l'aide de dispositifs d'imagerie dentaire. Avec Mediadent, les images peuvent être envoyées vers différents systèmes d'archivage et de communication.

Le logiciel Mediadent doit être utilisé sur un ordinateur équipé d'un système d'exploitation Windows dans le cabinet dentaire ou dans l'espace de travail du dentiste (bureau).

Mediadent propose divers outils de traitement d'images numériques pour améliorer la qualité et la valeur diagnostique des images 2D et 3D acquises. Il permet à l'utilisateur d'agrandir/réduire les images, d'appliquer des filtres prédéfinis tels que la netteté et le contraste des images et d'effectuer des mesures sur les images. Le module Dental Facial Orthopedics (D.F.O.) permet à l'orthodontiste et au chirurgien maxillo-facial d'effectuer une analyse céphalo automatisée.

Mediadent vise à faciliter l'interprétation des images en fournissant à l'utilisateur une vue claire et améliorée de la santé dentaire du patient et à soutenir ensuite le diagnostic, la planification du traitement et le suivi.

#### **Risque résiduel :**

Corilus souhaite attirer l'attention sur les risques résiduels suivants liés à l'utilisation de Mediadent : 1. Les bugs logiciels sont inhérents à tout système logiciel, tel que Mediadent. Corilus a mis en place des processus pour prévenir, identifier et résoudre les bugs connus en temps voulu. Malgré ces efforts, le risque d'un bug inconnu dans Mediadent, qui pourrait potentiellement conduire à un traitement erroné des informations ou à un affichage incorrect, est néanmoins intrinsèquement présent.

2. Corilus attache la plus grande importance à la sécurité des informations et à la protection des données pour ses produits et services connexes. Néanmoins, la cybersécurité est une responsabilité conjointe entre Corilus et les utilisateurs du logiciel et un incident de sécurité reste toujours un risque potentiel dans un environnement connecté. En tant qu'utilisateur de Mediadent, nous vous conseillons donc vivement de protéger vos postes de travail en maintenant votre système d'exploitation et vos SDK/pilotes à jour et en installant un pare-feu et un logiciel de protection des points de terminaison (par exemple un antivirus).

3. Mediadent repose sur une utilisation correcte par l'utilisateur. Pour aider à une utilisation correcte, une liste d'exigences minimales (faisant partie de ce manuel d'utilisation), des matériaux de formation et une documentation d'utilisation concernant Mediadent sont disponibles et mis à jour régulièrement par Corilus et ses distributeurs. Néanmoins, une erreur humaine lors de l'utilisation de Mediadent ne peut être exclue et pourrait éventuellement conduire à des résultats erronés.

4. L'utilisateur reste responsable de la maintenance et de la configuration du matériel d'imagerie dentaire. Les erreurs directement associées à un matériel d'imagerie dentaire défectueux peuvent entraîner un risque dans le logiciel Mediadent (par exemple, l'image source arrivant dans Mediadent est mal calibrée). Mediadent ne peut être tenu responsable de tout dysfonctionnement des appareils avec lesquels il s'interface ou de toute image erronée (par exemple, mal calibrée) qui est envoyée à Mediadent.

5. Corilus souhaite fournir un logiciel d'imagerie à la pointe de la technologie et un service et une assistance de premier ordre. C'est pourquoi nous avons mis en place et maintenons un système de gestion de la qualité efficace, basé sur la norme ISO-13485. Même si nous améliorons continuellement nos processus de qualité, il y a toujours une petite chance qu'une erreur se produise, ce qui pourrait avoir un impact sur les performances ou la sécurité du produit. Dans ce cas, nous demandons à l'utilisateur de contacter Corilus au plus vite (via le distributeur, le cas échéant) afin que nous puissions identifier la cause profonde et prendre les mesures correctives et préventives nécessaires.

Tous les risques identifiés sont réduits au maximum et aucun de ces risques résiduels n'est jugé inacceptable. Des effets secondaires indésirables et des contre-indications à l'utilisation de Mediadent n'ont pas été identifiés.

#### **Bénéfice clinique :**

Mediadent offre une large gamme d'outils de pointe pour l'amélioration, le traitement et la mesure des images, afin d'avoir un impact positif sur la prise en charge des patients en favorisant un diagnostic précis, la planification du traitement et le suivi.

#### **Considérations particulières :**

Le logiciel d'imagerie Mediadent est toujours intégré dans un système de **gestion des patients (PMS).**

Tous les systèmes de gestion des patients compatibles avec l'utilisation de l'interface OLE sont considérés comme compatibles s'ils mettent correctement en œuvre les spécifications de la documentation « Intégration Mediadent ».

L'utilisation de l'interface en ligne de commande n'est plus prise en charge officiellement, mais nous apportons notre assistance dans la mesure du possible pour des raisons de rétrocompatibilité. Veuillez contacter votre revendeur si vous avez des questions sur ce type d'interface.

Vous pourrez lancer Mediadent via le système PMS en cliquant sur l'icône Mediadent.

La liste des appareils d'imagerie matériels compatibles se trouve sur notre site web [www.imagelevel.com](http://www.imagelevel.com/). Si vous avez des questions sur la compatibilité, veuillez contacter votre revendeur.

Le logiciel D.F.O. est un module optionnel de Mediadent. Si vous souhaitez utiliser D.F.O., veuillez contacter votre revendeur local.

### **Symboles utilisés dans ce document et sur l'étiquette**

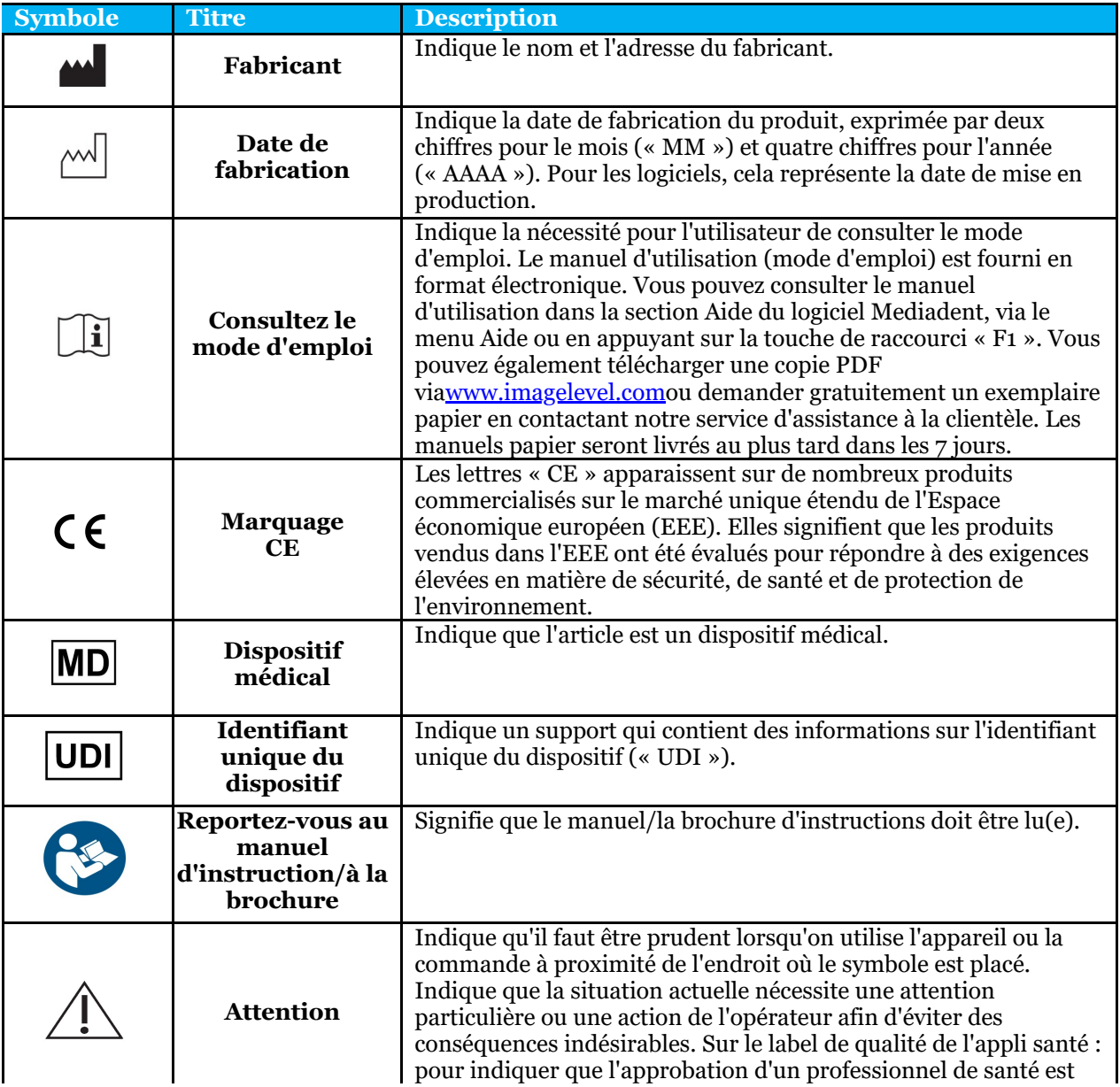

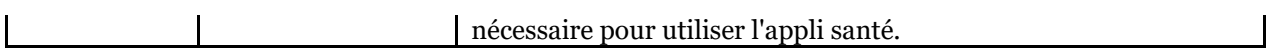

### 3 Informations utilisateur

### 3.1 Configuration minimale requise

- Système d'exploitation :
	- Microsoft Windows 8.1 ou supérieur
	- Dernières informations sur les versions d'OS supportées : [https://support.microsoft.com/nl](https://support.microsoft.com/nl-be/help/13853/windows-lifecycle-fact-sheet)[be/help/13853/windows-lifecycle-fact-sheet](https://support.microsoft.com/nl-be/help/13853/windows-lifecycle-fact-sheet)
- $\bullet$  CPU :
- Processeur double cœur ou supérieur.
- Mémoire principale :
	- Mémoire interne de 4 Go de RAM ou plus
- Graphiques :
	- Pour l'imagerie 2D :
		- Carte graphique intégrée ou dédiée
		- Résolution : 1024x768 ou plus
		- Mémoire : 256MB
	- Pour la visionneuse 3D :
		- Carte graphique dédiée
			- Résolution : 1024x768 ou UHD ou HD
			- Mémoire : 4GB
	- Pour la capture d'images CT :
		- Cela dépend du matériel utilisé.
		- Carte graphique dédiée
		- Résolution : 1024x768 ou UHD ou HD
		- Mémoire : 4GB
		- Certains appareils ont besoin du support NVIDIA CUDA ([https://developer.nvidia.com/cuda-zone\)](https://developer.nvidia.com/cuda-zone)
- Ports USB:
	- 1 port USB1.1 libre (ou supérieur) pour la clé de licence (installation pour un seul utilisateur)
	- 1 port USB2.0 libre (ou supérieur) pour les périphériques de capture USB.
- Stockage :
	- Type : SSD (Solid State Drive) recommandé. (rapide)
	- Taille : Minimum 512 GB
	- L'utilisateur doit avoir les pleins droits sur le répertoire du programme et des données.
- Adaptateur réseau :
	- Pilote Windows disponible pour le système d'exploitation installé.
	- $\cdot$  10/100/1000 Mbps
	- Connecteur RJ-45
	- Connexion réseau solide.
	- Certains appareils à rayons X nécessitent une carte réseau dédiée supplémentaire.
- Partage de données en réseau :
	- notification de changement de fichier pour rafraîchir correctement la bibliothèque des images et le status.
	- Windows : SMBv2 ou supérieur
	- NAS / Linux : Samba 2.0 ou supérieur (smb.conf | Défaut : changer la notification = oui)
	- L'utilisateur doit avoir des droits de lecture/écriture sur le partage de données.
- Logiciel
	- PDF pour accéder au mode d'emploi électronique (« Manuel d'utilisation ») ou à la visionneuse d'aide intégrée de Windows.

### 3.2 Informations importantes pour l'utilisateur

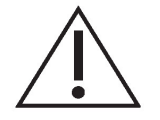

#### **Mises en garde et précautions :**

- Les utilisateurs de Mediadent doivent être des praticiens de la santé dentaire qualifiés pour effectuer et interpréter l'imagerie dentaire.
- Une formation d'introduction à l'utilisation du logiciel Mediadent est fournie par votre revendeur au cours du processus d'installation. Les utilisateurs bénéficient également d'un accès à l'ensemble de la documentation, disponible à l'adresse suivante [www.imagelevel.com.](http://www.imagelevel.com/) En cas de questions supplémentaires concernant l'utilisation, l'utilisateur est invité à contacter le revendeur pour obtenir de l'aide ou à demander qu'une formation officielle soit programmée.
- Ce logiciel est uniquement une aide au diagnostic. Vous devez faire appel à votre formation et à votre jugement professionnels avant de décider d'un traitement.
- Les installations ne peuvent avoir lieu que dans des environnements qui remplissent la **configuration minimale requise (Section 3.1)**. L'utilisateur est responsable de l'infrastructure de soutien (par exemple, la maintenance des ordinateurs, la connectivité du réseau, l'alimentation électrique) et de sa stabilité.
- La **configuration minimale requise (Section 3.1)** informe l'utilisateur que l'utilisation de la virtualisation n'est pas officiellement prise en charge. Veuillez contacter votre revendeur si vous avez des questions sur l'utilisation de la virtualisation.
- Les images radiographiques ne sont pas destinées à un usage diagnostique lorsqu'elles sont visualisées sur des écrans ou des moniteurs qui ne répondent pas aux **spécifications minimales du système (Section 3.1)**.
- Tous les appareils connectés doivent être présents sur la liste de compatibilité (voir notre [www.imagelevel.com](http://www.imagelevel.com/) pour un aperçu complet) pour être officiellement pris en charge.
- L'utilisateur reste responsable de la vérification de la qualité des images et des métadonnées associées lors de l'utilisation du logiciel Mediadent et lors de l'importation et de l'exportation à partir de Mediadent.
- Il est recommandé d'effectuer des mesures ou des dessins uniquement sur des images calibrées. Pour effectuer cette opération sur une image sans information de calibrage, il faut utiliser un segment de référence de longueur connue.
- Les annotations et les mesures effectuées dans le logiciel sont sous votre propre responsabilité. Une image radiographique est une image bidimensionnelle d'un objet tridimensionnel, et les mesures peuvent être sujettes à des erreurs. Les mesures sont uniquement informatives et les opérations nécessitant un positionnement précis sur le patient sont sous votre propre responsabilité.
- Les images panoramiques ou OPG, de par leur nature, contiennent des distorsions dues au grossissement à la fois vertical et horizontal. Tout calibrage de ces types d'images doit être considéré comme un guide approximatif qui ne s'applique qu'au voisinage immédiat du calibrage. L'insertion d'objets de longueur prédéterminée tels que des simulateurs d'implants fournit des informations approximatives.
- Les informations relatives à l'orientation du patient ne sont pas fournies

pour les images intrabuccales, les images de radiographie informatisée (CR), les images céphalométriques obliques ou les images en couleur. L'orientation de ces images dépend de la manipulation de l'utilisateur et du positionnement du patient.

#### **Incidents graves :**

Veuillez signaler sans délai tout incident relatif au logiciel Mediadent à votre revendeur. Votre revendeur fera le nécessaire pour remplir ses obligations légales et contractuelles et pour contribuer à atténuer l'incident dans les meilleurs délais.

Vous pouvez également contacter l'autorité locale compétente pour faire preuve de vigilance. Pour l'UE, la liste des coordonnées est disponible sur son site web.

Ce tableau fournit une indication de la performance de mesure de Mediadent. Les variations observées lors de ces mesures peuvent ne pas refléter réellement la variance potentielle des mesures dentaires réelles dans la pratique clinique, qui peuvent être plus difficiles à réaliser.

Il est recommandé de calibrer le capteur à l'aide des algorithmes de calibrage standard afin de maintenir la cohérence des mesures.

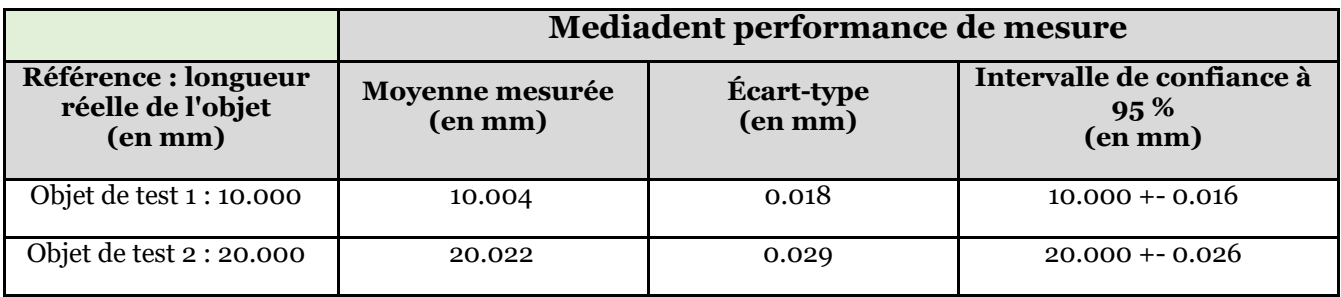

### 4 Manuel d'utilisation D.F.O.

### 4.1 Menu principal

**Menu principal**

File Analysis Print Options View

**Fichier (Section 4.2) Analyse (Section 4.6) Impression (Section 4.7) Options (Section 4.8) Aperçu (Section 4.18)**

### 4.2 Fichier

**Fichier**

Clear Analysis Load Analysis Save Analysis Analyse Editor Exit Program

**Effacer l'analyse (Section 4.3) Charger l'analyse (Section 4.4) Sauvegarder l'analyse (Section 4.5)** Rédacteur d'analyse :Module optionnel **Quitter le programme (Section 4.35)**

# 4.3 Effacer l'analyse

**Effacer l'analyse**

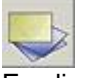

En cliquant sur cette icône, tous les points (modèles, analyses, etc.) seront supprimés de l'image active. Cette fonction vous permet de relancer une analyse sur l'image active

# 4.4 Charger l'analyse

### **Charger l'analyse**

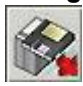

Cette fonction vous permet de charger une analyse sauvegardée antérieurement, effectuée sur l'image active. En cliquant sur l'icône, la fenêtre suivante s'ouvre :

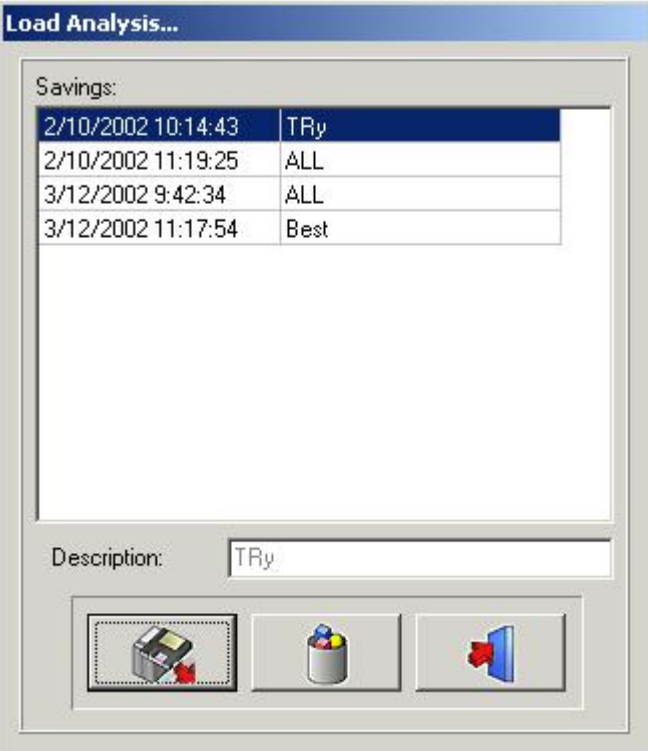

En cliquant sur le nom sélectionné puis sur l'icône Charger, ou en double-cliquant sur le nom sélectionné, l'analyse choisie sera chargée.

L'analyse peut être supprimée en cliquant sur le nom sélectionné, puis en cliquant sur*l'icône de suppression.*

### 4.5 Sauvegarde l'analyse

#### **Sauvegarder l'analyse**

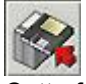

Cette fonction vous permet de stocker, ou de restocker, toute analyse, qu'elle soit finie ou non, sur l'image activée, après modification.

Tous les points sont stockés avec l'image.

En cliquant sur**l'icône**Sauvegarder l'analyse, la fenêtre suivante s'ouvre :

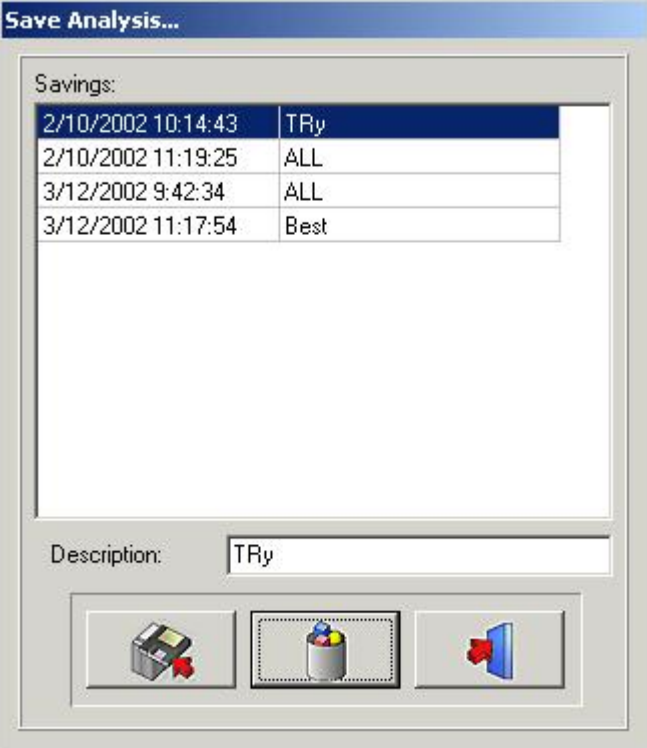

Pour sauvegarder l'analyse, vous pouvez utiliser un nom existant, en cliquant simplement sur l'un des noms de la liste, ou vous pouvez taper un nouveau nom dans la case de description, puis cliquer sur*l'icône Sauvegarder.* Les analyses enregistrées précédemment ne peuvent pas être écrasées, même si vous utilisez le même nom. L'analyse peut être supprimée en cliquant sur le nom sélectionné, puis en cliquant sur*l'icône de suppression.*

### 4.6 Analyse

**Analyse**

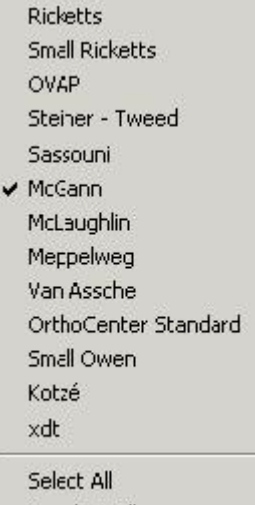

Deselect All

Toutes les analyses céphalométriques standard, vos analyses optionnelles et vos analyses personnalisées (Rédacteur) sont présentées dans ce menu.

Vous pouvez sélectionner toutes les analyses que vous souhaitez utiliser, en cliquant simplement dessus. *Tout sélectionner :*Si vous voulez utiliser toutes les analyses, vous pouvez cliquer sur*Tout sélectionner*. *Annuler sélection :*En cliquant sur*Annuler sélection,*toutes les analyses seront décochées.

Remarque : D.F.O. vous demandera de paramétrer**tous**les points nécessaires pour**toutes**vos analyses sélectionnées !

Ainsi, pour réduire votre temps d'analyse, il est recommandé de désélectionner les analyses que vous n'utiliserez pas.

### 4.7 Imprimer

#### **Impression**

Analysis **RX** 

Dans ce menu d'impression, vous pouvez sélectionner ce que vous voulez imprimer.

Analyse

Rayons X

*Analyse*

Si vous sélectionnez*Analyse,*la fenêtre suivante s'ouvre :

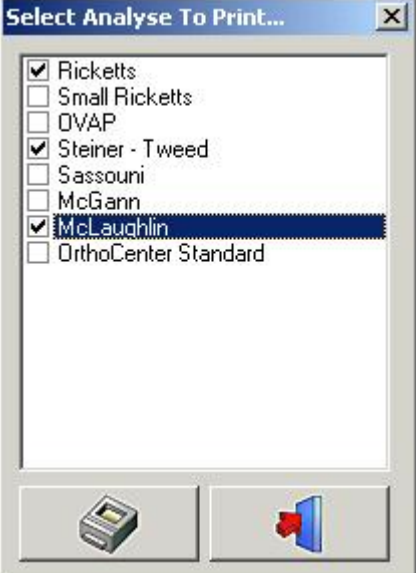

Dans cette fenêtre, vous pouvez choisir les analyses, qui sont sélectionnées dans le menu des analyses, que vous souhaitez imprimer, en cliquant simplement sur leur nom.

Il est possible de sélectionner plusieurs analyses.

Lorsque vous cliquez sur*l'icône*Impression, toutes les analyses sélectionnées seront imprimées en une seule fois.

#### *Rayons X*

Dans cette fenêtre, vous pouvez choisir les analyses que vous souhaitez imprimer, en cliquant simplement sur leur nom.

Il est possible de sélectionner plusieurs analyses.

Lorsque vous cliquez sur*Impression*Impression, toutes les analyses sélectionnées seront imprimées en une seule fois.

#### *Rayons X*

Si vous sélectionnez*Rayons X,*le céphalo sera imprimé dans un format « Ajusté à la page ». L'image sera imprimée telle qu'elle apparaît sur votre bureau :

Rayons X + Tracé Rayons X sans tracé Tracé sans rayons X Vierge

### 4.8 Options

### **Options**

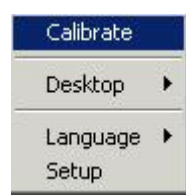

**Calibrer (Section 4.9) Bureau (Section 4.10) Langue (Section 4.11) Configuration (Section 4.12)**

### 4.9 Calibrer

**Calibrer**

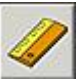

La fonction de calibrage vous permet de calibrer votre image. En cliquant sur l'icône Calibrer, la fenêtre suivante s'ouvre :

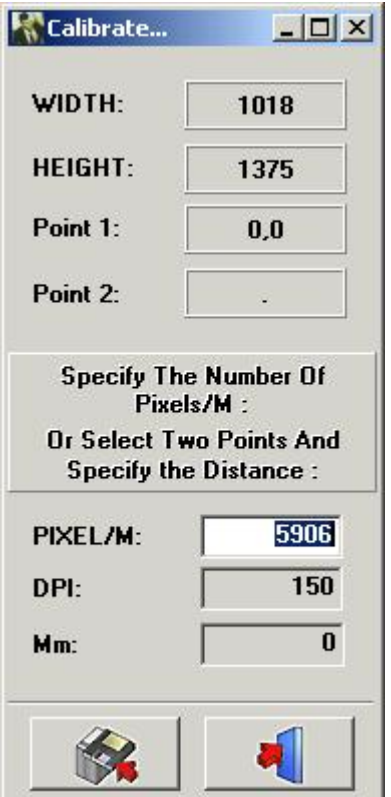

Il y a 3 façons de calibrer votre image

**I.**PIXEL/M : Cela peut être utilisé si les valeurs sont connues pour le système utilisé.

II. PPP : Point par pouce.

Cela peut être utilisé si les valeurs sont connues pour le système utilisé.

III. Distance entre 2 points : Si aucune valeur de calibrage n'est connue, vous pouvez calibrer votre image en mesurant un sujet bien connu dans l'image, ou un objet préalablement fixé sur une image.

Cliquez avec le bouton gauche de la souris dans la petite « fenêtre mm ». La fenêtre sera marquée en blanc. Cliquez avec le bouton gauche de la souris sur le premier point connu. Maintenant, lorsque vous déplacez le

curseur, une fine ligne blanche, qui représente la distance, apparaît. Lorsque vous cliquez une seconde fois, sur

un point bien connu, la distance, sera surveillée dans la « fenêtre mm ». Cette valeur peut être modifiée. Lorsque vous enregistrez cette valeur, l'image sera recalibrée.

Les images acquises, avec des capteurs originaux connus, ou les dimensions de la plaque de phosphore, sont automatiquement calibrées.

### 4.10 Bureau

#### **Bureau :**

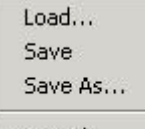

Ce menu peut être utilisé pour modifier votre bureau.

*Chargement... :*

Lorsque vous déplacez le curseur sur*Chargement...*Ia fenêtre pop-up suivante apparaît :

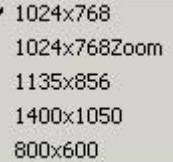

Dans cette fenêtre, les noms de tous les bureaux standard, ainsi que ceux des bureaux que vous avez créés, apparaissent.

Vous pouvez sélectionner chaque bureau, en cliquant simplement sur son nom.

*Sauvegarder :*En cliquant sur*sauvegarder,*vous enregistrerez l'édition, ou le nouveau bureau, dans le répertoir e du programme.

Sauvegarder sous ... :En cliquant surSauvegarder sous...vous verrez apparaître la fenêtre pop-up suivante :

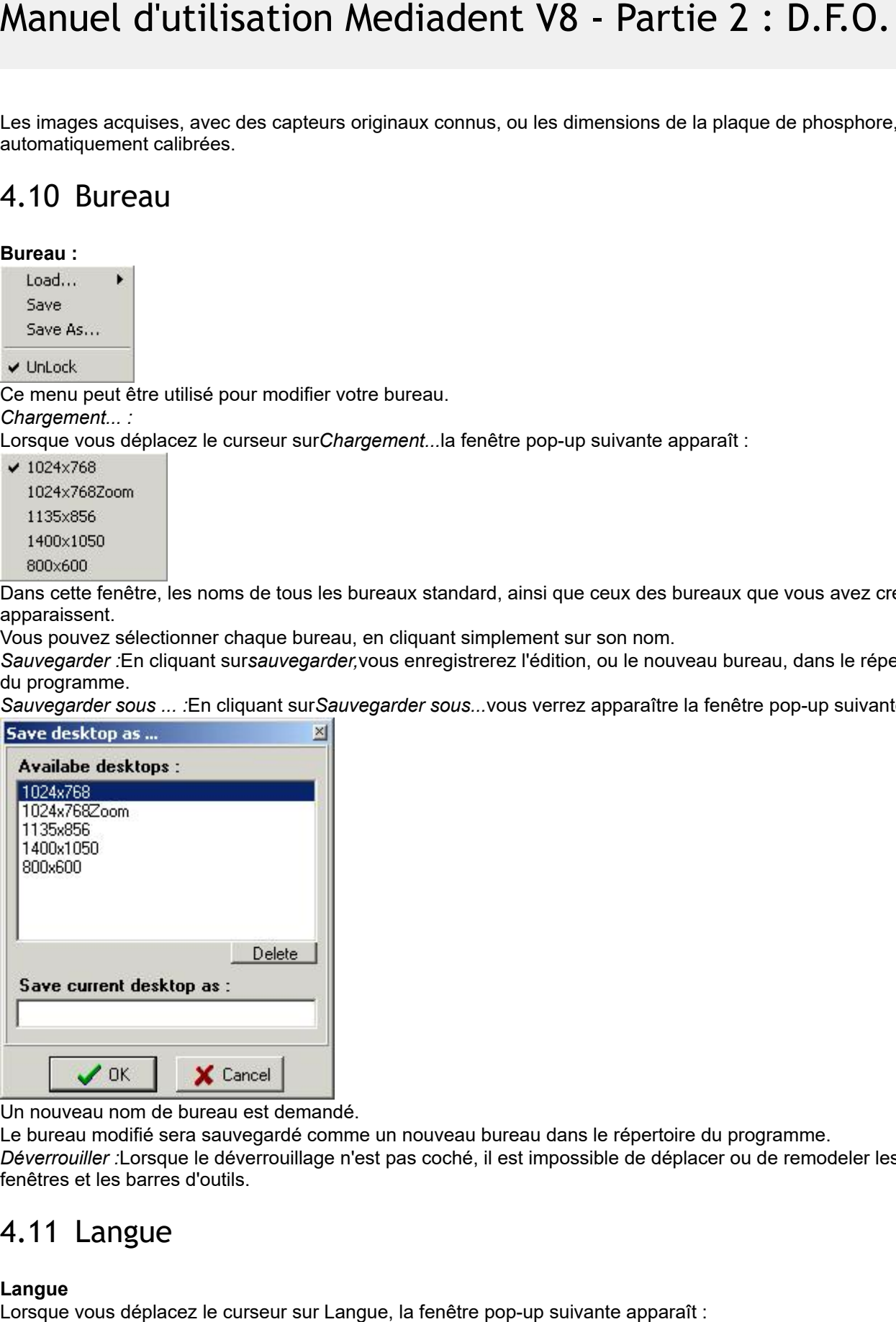

Un nouveau nom de bureau est demandé.

Le bureau modifié sera sauvegardé comme un nouveau bureau dans le répertoire du programme. *Déverrouiller :*Lorsque le déverrouillage n'est pas coché, il est impossible de déplacer ou de remodeler les fenêtres et les barres d'outils.

### 4.11 Langue

### **Langue**

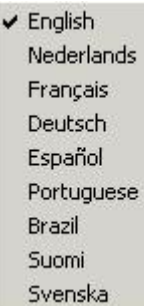

La langue de D.F.O. peut être facilement changée, en cliquant simplement sur le nom de la langue.

### 4.12 Configuration

#### **Configuration**

Ce menu est divisé en 5 fenêtres à onglets **Couleurs (Section 4.13) Filtres/Imprimantes (Section 4.14) Divers (Section 4.15) Éditeur de points de repère (Section 4.16) Service (Section 4.17)**

### 4.13 Couleurs

**Couleurs**

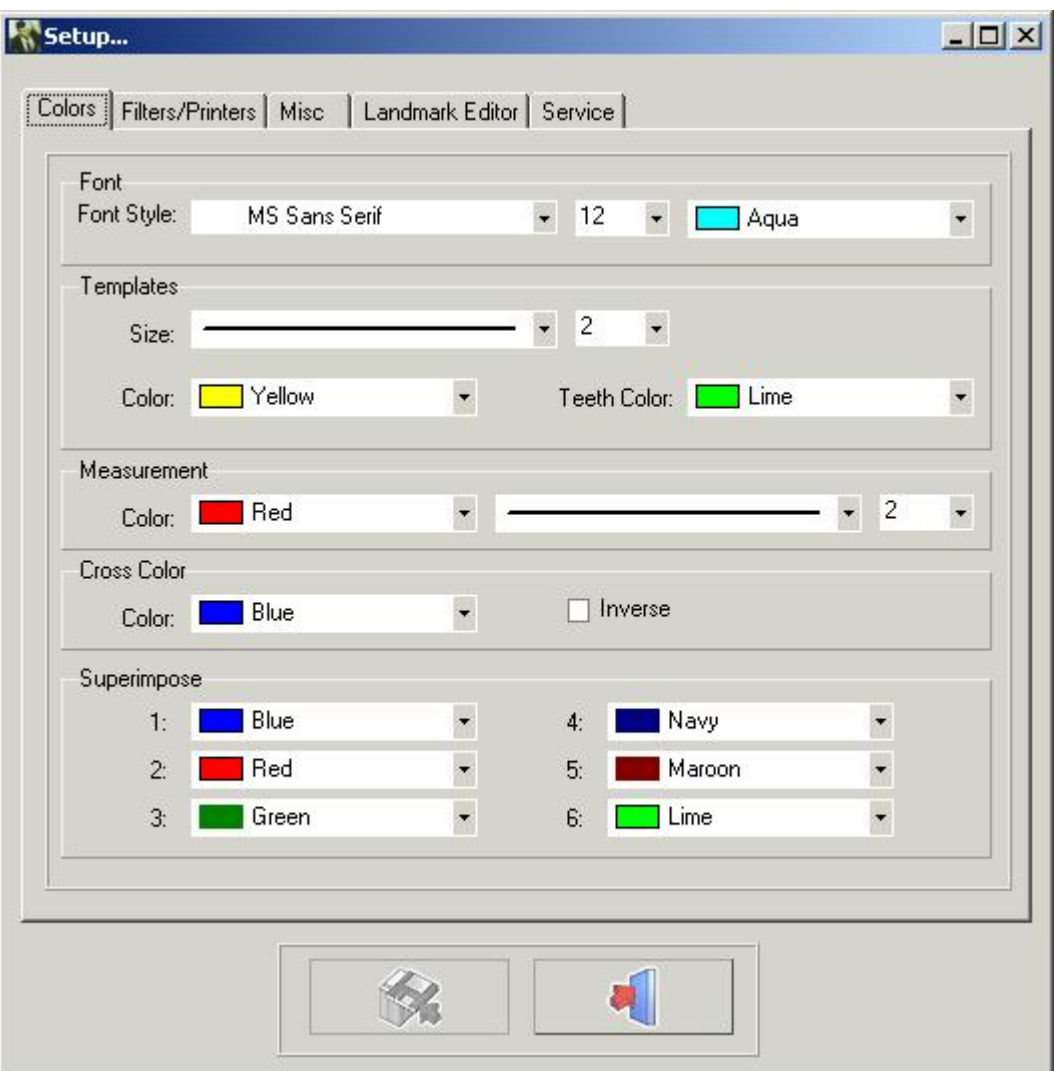

Dans*l'onglet*couleurs, tous les dessins et les mesures peuvent être modifiés selon vos propres paramètres. *Police :* Dans cette fenêtre, vous pouvez modifier la police, la taille de la police et la couleur de la police des points de repère.

*Modèles :* Dans cette fenêtre, vous pouvez modifier la taille et les couleurs des modèles.

La couleur des dents peut être ajustée séparément.

*Mesures :* Dans cette fenêtre, vous pouvez modifier la taille et la couleur des mesures.

*Couleur de la croix :*Dans cette fenêtre, vous pouvez changer la couleur de la croix de la loupe

Il est également possible de sélectionner*l'option inversée.*Lorsque l'option inversée est sélectionnée, la croix apparaît toujours dans l'ordre inverse de son arrière-plan.

*Superposer :* Dans cette fenêtre, les couleurs des différents tracés chargés en superposition peuvent être modifiées.

Remarque : Les modifications peuvent être enregistrées en cliquant sur*le bouton*sauvegarder.

Si les modifications ne sont pas sauvegardées, elles ne seront pas mémorisées lors du redémarrage de D.F.O..

### 4.14 Filtres

### **Filtres/Imprimantes**

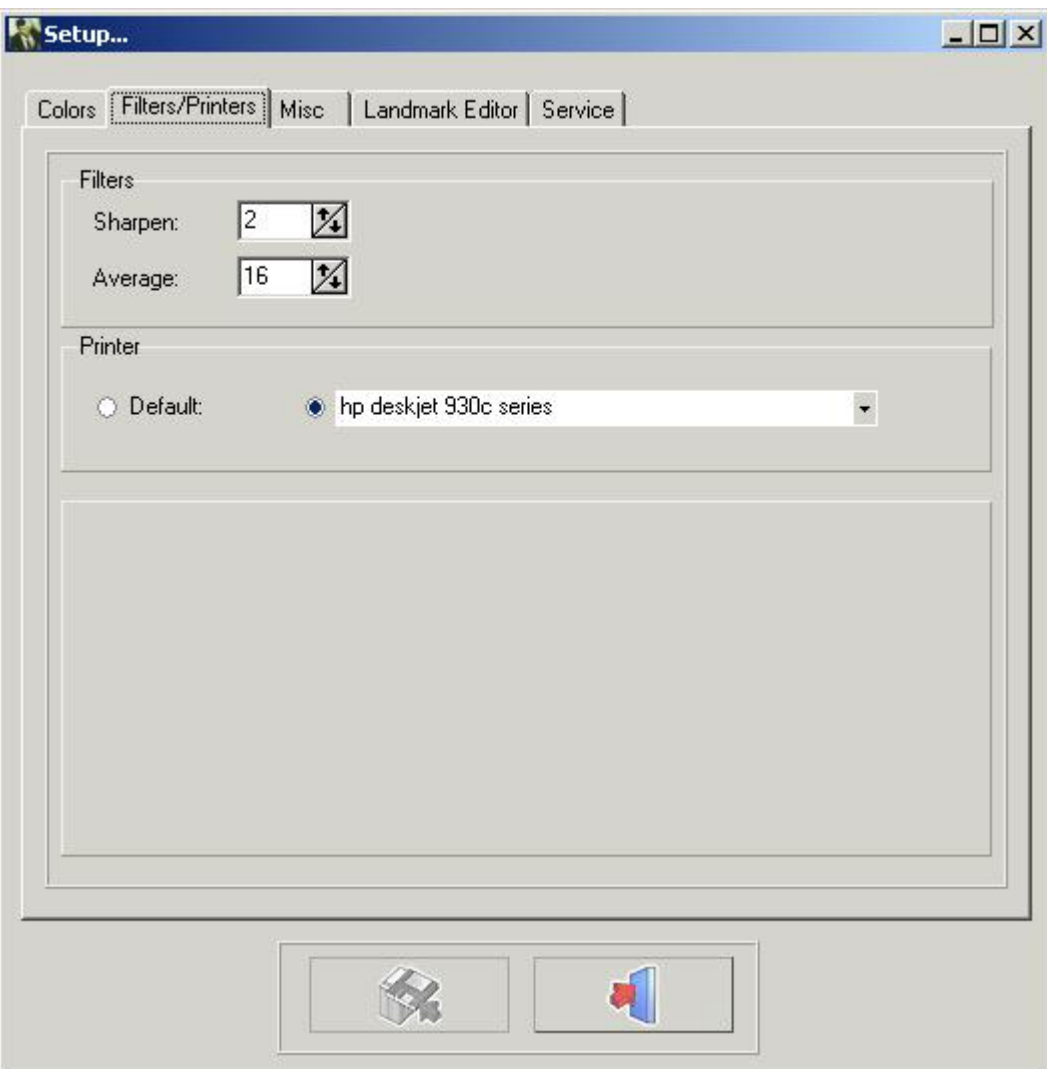

Filtres : Dans cette fenêtre, le poids des filtres correspondants peut être ajusté.

#### **Plus nette (Section 4.31)**

#### **Lisser (Section 4.32)**

Imprimantes : Dans cette fenêtre, vous pouvez choisir l'imprimante que vous souhaitez utiliser dans D.F.O.. Remarque : Les modifications peuvent être enregistrées en cliquant sur le bouton Sauvegarder.

Si les modifications ne sont pas sauvegardées, elles ne seront pas mémorisées lors du redémarrage de D.F.O..

### 4.15 Divers

### **Divers**

Visualisation Automatisation Valeur de calibrage par défaut

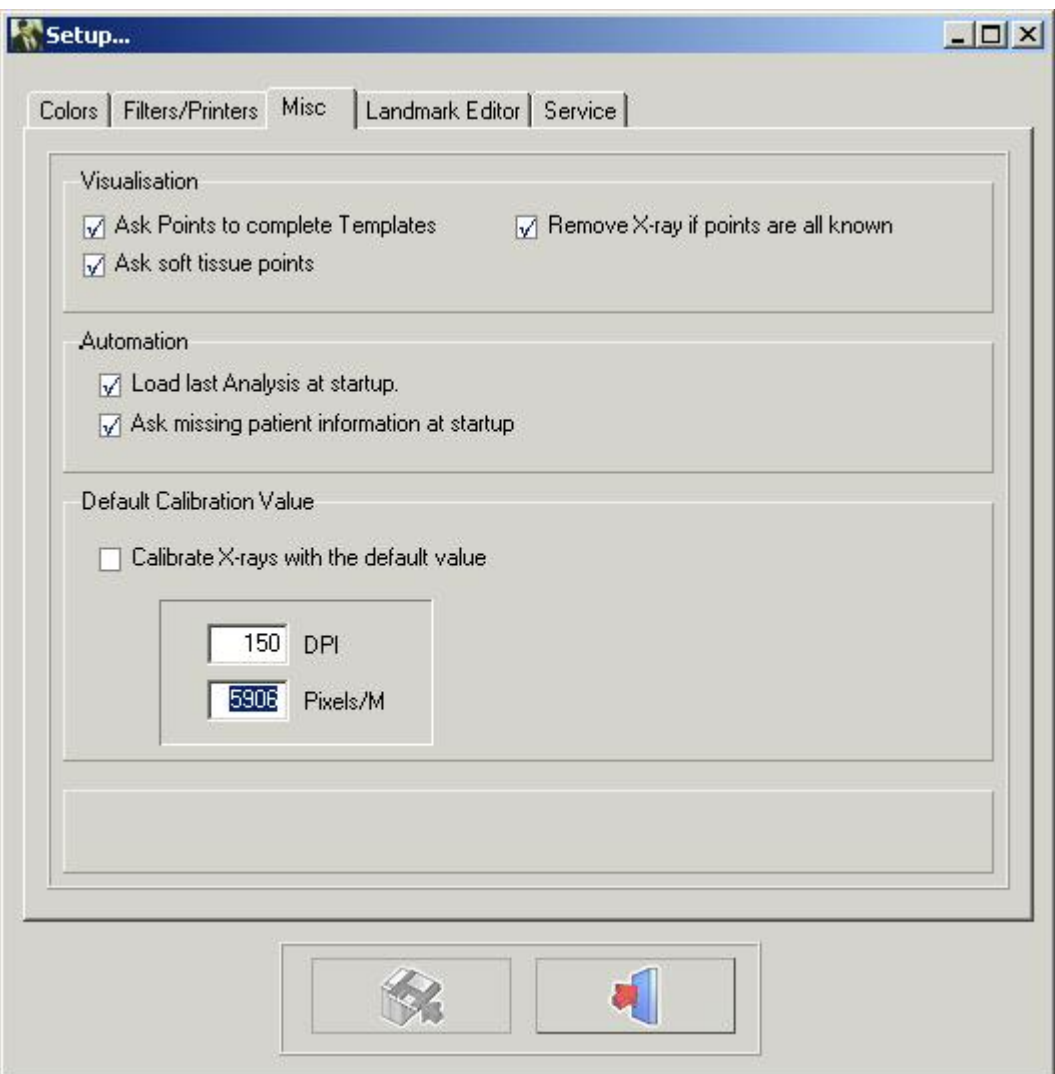

#### Visualisation

Lorsque l'option « Demander des points pour compléter les modèles » n'est pas cochée, D.F.O. ne vous demandera pas les points supplémentaires nécessaires pour le dessin des modèles.

Lorsque l'option « Demander les points des tissus mous » n'est pas cochée, D.F.O. ne vous demandera pas les points supplémentaires nécessaires pour le dessin des tissus mous.

Lorsque l'option « Supprimer la radiographie si tous les points sont connus » est sélectionnée, D.F.O. supprime automatiquement la radiographie lorsque tous les points nécessaires aux analyses sélectionnées sont définis. **Automatisation** 

Lorsque l'option « Charger la dernière analyse au démarrage » est sélectionnée, D.F.O. charge automatiquement la dernière analyse effectuée/utilisée sur l'image.

Lorsque l'option « Demander les informations manquantes sur le patient au démarrage » est sélectionnée, D.F.O. demande automatiquement les informations manquantes lors du chargement de l'image.

#### Valeur de calibrage par défaut

Cette fonction vous permet de calibrer chaque image chargée avec une valeur par défaut.

Cette valeur par défaut peut être modifiée en indiquant simplement la valeur DPI ou Pixels/M correcte.

Remarque : Les modifications peuvent être enregistrées en cliquant sur le bouton Sauvegarder.

Si les modifications ne sont pas sauvegardées, elles ne seront pas mémorisées lors du redémarrage du D.F.O.

### 4.16 Éditeur de points de repère

#### **Éditeur de points de repère**

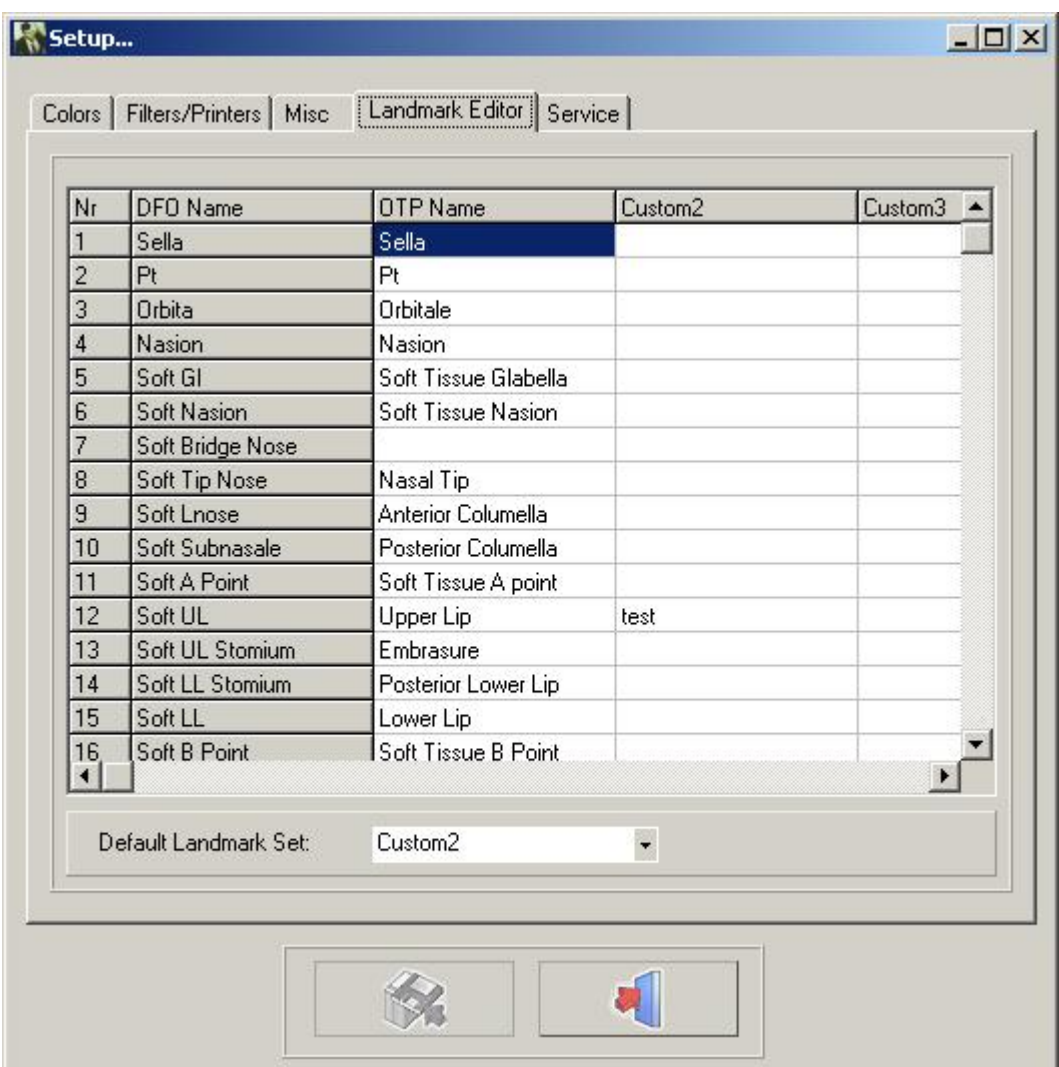

Dans cette fenêtre, vous pouvez modifier les noms des points de repère utilisés dans l'onglet « Tracé ». Il existe 4 colonnes différentes.

La première colonne « Nom D.F.O. » ne peut pas être modifiée.

La deuxième colonne « Nom OTP » vous indique les noms des points de repère tels qu'ils sont utilisés dans le programme OTP.

Les troisième et quatrième colonnes peuvent être remplies avec vos propres noms de repères personnels.

Vous pouvez sélectionner votre colonne préférée en cliquant sur la petite flèche dans la fenêtre « ensemble de repères par défaut », puis choisir le nom de votre colonne préférée.

Il n'est pas nécessaire de remplir toute la colonne.

Pour chaque point de repère qui n'est pas rempli, D.F.O. affichera le « nom D.F.O. ».

### 4.17 Entretien

**Entretien**

Cet onglet ne peut être utilisé que pour un entretien autorisé.

### 4.18 Affichage

### **Aperçu**

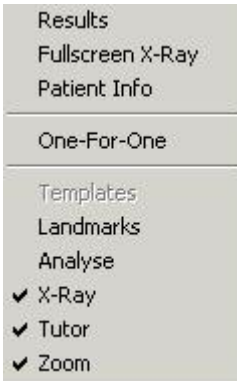

#### **Résultats (Section 4.30)**

*Radiographie en plein écran* Cette fonction vous montre l'aperçu avant impression de la radiographie en format « Ajusté à la page » (plein écran).

#### **Information patient (Section 4.33)**

*Un pour un: Un* « pixel »*pour un* « pixel »

La radiographie sera affichée de manière à ce que chaque pixel à l'écran représente exactement un pixel capturé.

#### *Modèles*

*Points de repère :* Cette fonction permet de suivre tous les points de repère avec leur nom D.F.O..

**Analyse (Section 4.28)**

**Rayons X (Section 4.27)**

**Tuteur (Section 4.29)**

**Loupe (Section 4.36)** Cette fonction activera la « loupe »

### 4.19 Aide

# **Aide** À propos de **Enregistrement** Registration × **Current code:** 3Y54DIGCCV7GXYJA4SL8YJHMLKDW8Z7SXG New code: ✔ 이 Code actuel : le code généré actuel. Appuyez sur  $\sim$  pour copier ce code sur une disquette.

Appuyez sur pour envoyer ce code par e-mail. Cette fonction vous permet de reprogrammer la clé matérielle. Cette étape peut être obligatoire si vous avez besoin de modules supplémentaires comme l'éditeur d'analyse. Le « **code actuel** » peut être envoyé par courrier électronique à ImageLevel directement. Après vérification, le**« nouveau code »**vous sera envoyé. Collez le code dans la fenêtre « Nouveau code ». Appuyez sur**l'icône**« V » pour vérifier la clé et reprogrammer votre clé matérielle.

### 4.20 Enregistrement

### **Enregistrement (Section 4.19)**

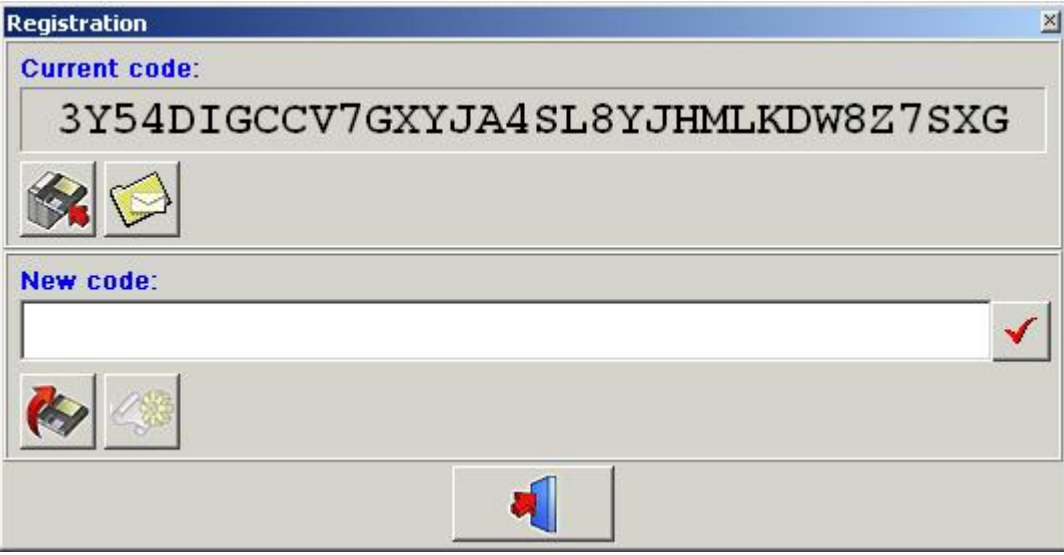

Cette fonction vous permet de reprogrammer la clé matérielle.

Cette étape peut être obligatoire si vous avez besoin de modules supplémentaires comme l'éditeur d'analyse. Le « **code actuel** » peut être envoyé par courrier électronique à ImageLevel directement.

Après vérification, le**« nouveau code »**vous sera envoyé. Collez le code dans la fenêtre « Nouveau code ». Appuyez sur**l'icône**« V » pour vérifier la clé et reprogrammer votre clé matérielle.

### 4.21 Fenêtre de contrôle

### **Fenêtre de contrôle**

La fenêtre de contrôle comporte 4 onglets :

- -**Tracé (Section 4.22)**
- -**Modification (Section 4.24)**
- -**Orientation (Section 4.23)**
- -**Superposition (Section 4.25)**

### 4.22 Tracé

**Tracé**

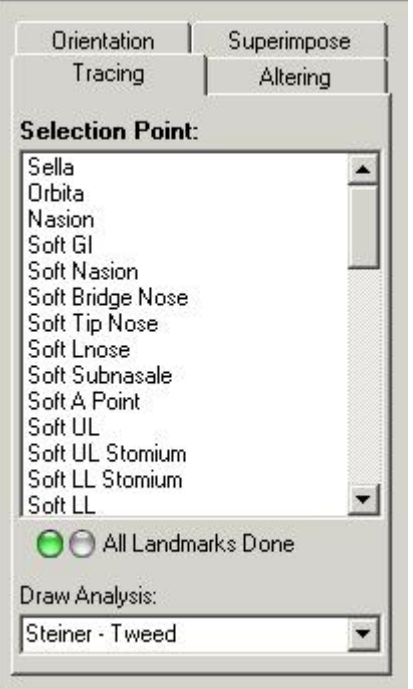

En haut de l'onglet Tracé, vous verrez*une fenêtre du point de sélection*.

Dans cette fenêtre, tous les points nécessaires aux analyses sélectionnées (menu analyses) sont indiqués. D.F.O vous demande de poser les repères manquants en les marquant, un par un, en bleu.

Lorsque vous souhaitez définir un point différent du point marqué, vous pouvez sélectionner ce point en cliquant sur son nom.

Chaque point sélectionné est affiché dans la fenêtre du Tuteur (plus tard).

Les points peuvent être définis en cliquant avec le bouton gauche de la souris sur le point correspondant sur la radiographie.

Lorsqu'un point est défini, D.F.O. dessine immédiatement les modèles.

Lorsque tous les points nécessaires aux analyses sélectionnées sont définis, D.F.O. dessinera l'analyse choisie. ( voir*menu: options: configuration*)

Lorsque vous voulez tirer une autre analyse de votre sélection, vous pouvez choisir l'analyse dans la fenêtre « tirer l'analyse pour : ».

En cliquant sur la petite flèche à droite de la fenêtre, votre sélection s'affiche dans une petite fenêtre pop-up.

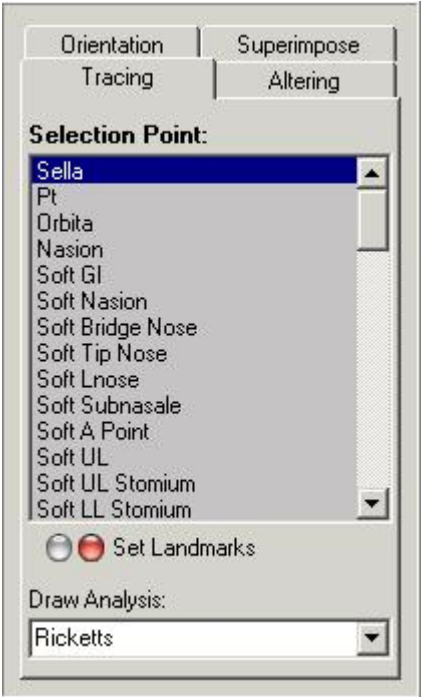

Dans cette fenêtre pop-up, vous pouvez choisir l'analyse que vous voulez dessiner. Lorsque vous cliquez sur l'analyse que vous avez choisie, D.F.O. dessine immédiatement l'analyse.

### 4.23 Orientation

#### **Orientation**

En cliquant sur l'onglet Orientation, l'onglet suivant apparaît.

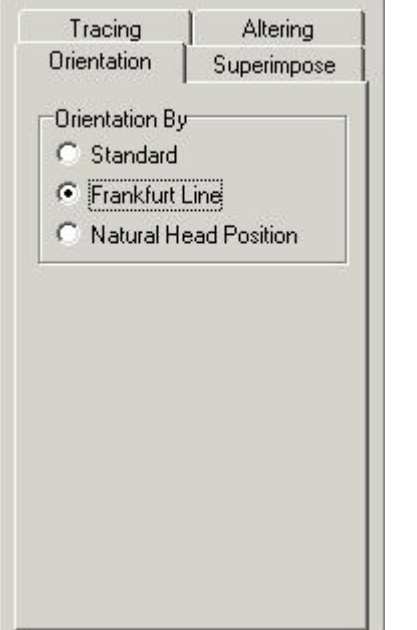

Cette fonction vous permet de modifier l'orientation de l'image.

*Standard :*

L'orientation standard montre l'image telle qu'elle a été capturée. (Si le patient est correctement positionné, l'image sera orientée sur le plan horizontal de Francfort.)

#### (Défaut) *Plan horizontal de Francfort :*

En sélectionnant « plan horizontal de Francfort », l'image sera orientée de telle sorte que la ligne de Francfort apparaisse horizontalement à l'écran.

*Position naturelle de la tête :*

Si la « position naturelle de la tête » est sélectionnée, l'image sera orientée de manière à ce que la ligne de Francfort apparaisse avec une déviation de 8° par rapport à l'horizontale.

Remarque :

L'orientation ne peut être modifiée que si les points (Porion, Orbita) nécessaires à la ligne de Francfort sont fixés.

### 4.24 Modification

### **Modification**

En cliquant sur l'onglet de modification, vous obtenez l'onglet suivant.

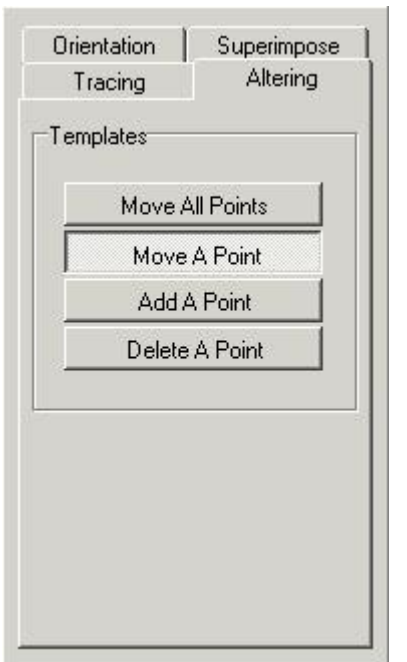

Cet onglet comporte 4 fonctions différentes permettant de modifier les modèles dessinés.

- Déplacer tous les points
- Déplacer un point
- Ajouter un point
- Supprimer un point

Lorsque l'onglet est activé, tous les modèles sont marqués par des points.

ex. sella

Ces points peuvent être modifiés.

#### *Déplacer tous les points :*

Cette fonction vous permet de déplacer complètement le modèle.

Cliquez avec le bouton gauche de la souris sur l'un des points, maintenez le bouton enfoncé et déplacez le modèle avec la souris. Lorsque le modèle est au bon endroit, lâchez le bouton (glissez-déposez).

### *Déplacer un point*

Cette fonction vous permet de déplacer un point du modèle.

Cliquez avec le bouton gauche de la souris sur le point, maintenez le bouton enfoncé et déplacez le point avec la souris. Lorsque le point est au bon endroit, relâchez le bouton (glissez-déposez).

#### *Ajouter un point*

Lorsque le modèle ne peut pas être optimisé correctement avec les points de marquage de D.F.O., de nouveaux points peuvent être ajoutés sur le modèle.

Lorsque vous déplacez le curseur sur le modèle, un cercle de marquage apparaît.

Vous pouvez ajouter un point à cet endroit en cliquant simplement avec le bouton gauche de la souris.

#### Ce point peut alors être déplacé au bon endroit.

#### *Supprimer un point*

Lorsque cette fonction est sélectionnée, vous pouvez supprimer chaque point, un par un.

Lorsque vous déplacez le curseur sur le modèle, un cercle de marquage apparaît.

Vous pouvez supprimer un point sélectionné en cliquant simplement avec le bouton gauche de la souris. Le modèle sera automatiquement aiusté.

### 4.25 Superposition

#### **Superposition**

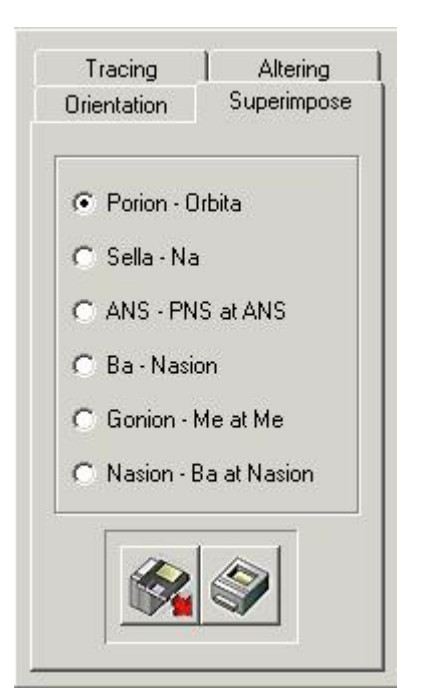

Cette fonction vous permet d'afficher plusieurs tracés les uns sur les autres.

Ces tracés doivent être réalisés sur le même patient, mais peuvent être réalisés sur différentes radiographies céphaliques (Céphalo).

Grâce à cette fonction, il devient facile de comparer les tracés avant, après et pendant le traitement.

Les tracés peuvent être chargés en cliquant sur le bouton de chargement.

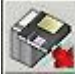

La fenêtre suivante apparaît :

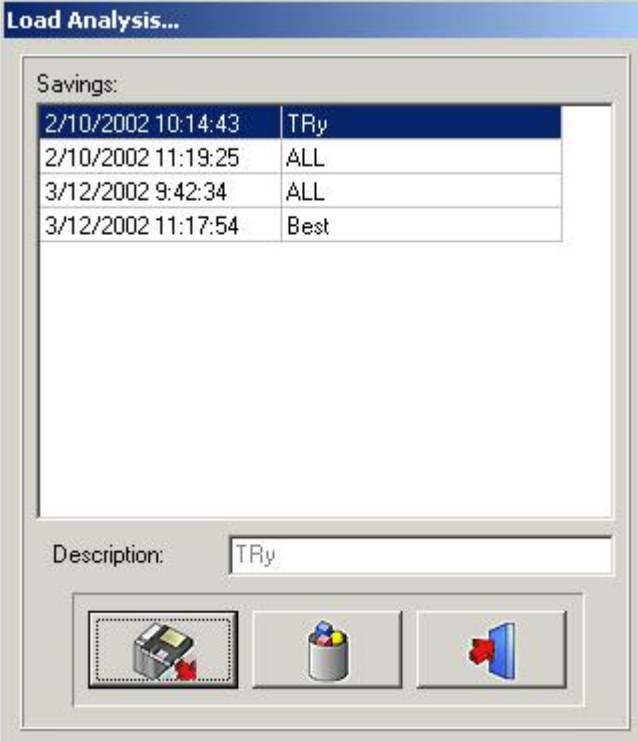

En cliquant sur le nom sélectionné puis sur l'icône Charger, ou en double-cliquant sur le nom sélectionné, l'analyse choisie sera chargée.

Le nombre de tracés qui peuvent être superposés est illimité.

Chaque tracé apparaîtra dans une couleur différente, jusqu'à un maximum de six (6) couleurs, chacune faisant référence à la barre de titre colorée en haut de l'écran.

Les tracés peuvent être superposés le long de ces références prédéfinies. Porion-Orbita Sella-Nasion ANS-PNS à ANS Basion-Nasion Gonion-Menthon à Menthon Nasion-Basion à Nasion Les tracés superposés peuvent être imprimés, en cliquant simplement sur l'icône Imprimer.

# 4.26 Icônes

**Icônes**

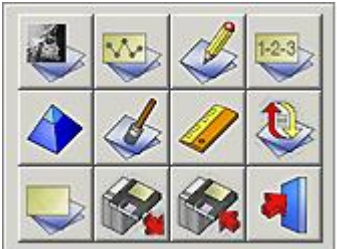

**Montrer Rayons X (Section 4.27) Montrer Analyse (Section 4.28) Montrer Tuteur (Section 4.29) Montrer Résultats (Section 4.30) Plus nette (Section 4.31) Lisser (Section 4.32) Calibrer (Section 4.9) Recharger Rayons X (Section 4.34) Effacer l'analyse (Section 4.3) Charger l'analyse (Section 4.4) Sauvegarder l'analyse (Section 4.5) Quitter le programme (Section 4.35)**

### 4.27 Montrer Rayons X

### **Montrer Rayons X**

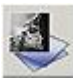

En cliquant sur cette icône, la radiographie chargée sera supprimée du bureau. La loupe devient blanche.

Cette fonction ne supprime pas les points de repère, les modèles ou l'analyse du bureau.

L'icône « Supprimer les rayons X » peut être utilisée en combinaison avec d'autres fonctions (« Afficher l'analyse », « Afficher les résultats »...).

Lorsque vous cliquez une seconde fois sur l'icône, la radiographie réapparaît à l'écran.

### 4.28 Montrer Analyse

### **Montrer Analyse**

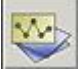

Cette fonction vous permet de voir l'analyse sélectionnée sur votre bureau.

L'analyse ne peut être affichée que lorsque tous les points nécessaires aux analyses activées sont définis. Cette fonction peut être utilisée en combinaison avec d'autres fonctions (« Supprimer les rayons X », « Afficher les résultats »...).

Lorsque vous cliquez une seconde fois sur l'icône, l'analyse réapparaît à l'écran.

### 4.29 Montrer Tuteur

#### **Montrer Tuteur**

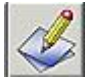

En cliquant sur cette icône, vous activez la fonction Tuteur. Lorsque vous cliquez une seconde fois sur l'icône, le « Tuteur » réapparaît à l'écran. Manuel d'utilisation Medi<br>
les résultats »...).<br>
Lorsque vous cliquez une seconde fois sur l'icône<br>
4.29 Montrer Tuteur<br>
Montrer teur<br>
Montrer teur<br>
Montrer Résultats<br>
4.30 Montrer Résultats<br>
Montrer Résultats<br>
Montrer Rés

### 4.30 Montrer Résultats

#### **Montrer Résultats**

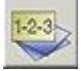

En cliquant sur cette icône, D.F.O. vous montrera les résultats sur un rapport d'analy s e. Ce rapport vous permet de comparer les valeurs avec le tracé (plus tard).

### 4.31 Plus nette

#### **Plus nette**

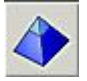

En cliquant sur cette icône, vous affinerez l'image active.

L'option Plus nette permet d'améliorer les bords des objets de l'image.

La pondération Plus nette peut être réglée dans l'écran Configuration (onglet Paramètres fonctionnels).

La fonction Plus nette peut être répétée successivement sur la même image.

La fonction Plus nette introduira du bruit dans l'image, si elle est utilisée de manière incorrecte (trop importante). Dans ce cas, une réduction du bruit doit être appliquée.

### Paramètres pour**PLUS NETTE**:**OPTIONS (Section 4.8)**-**CONFIGURATION (Section 4.12)**- **FILTRES/IMPRIMANTES (Section 4.14)**

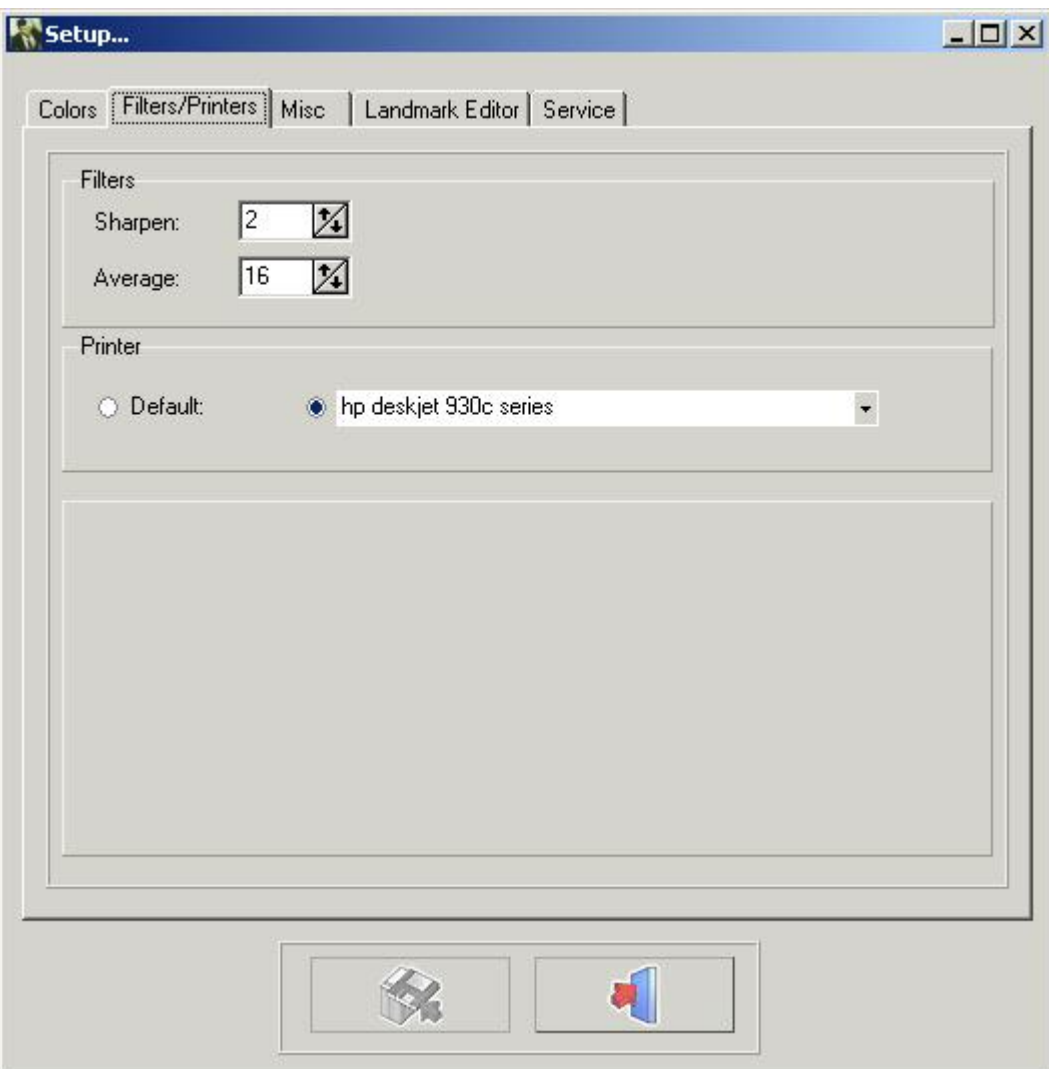

Cliquez sur le bouton Sauvegarder pour enregistrer les paramètres avant de quitter.

### 4.32 Réduction du bruit

### **Réduction du bruit**

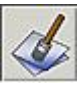

En cliquant sur cette icône, vous réduirez le bruit de l'image sélectionnée. La fonction de réduction du bruit peut être répétée sur la même image. Réglages pour la réduction du bruit : Menu Options - Configuration - Filtres/Imprimantes : LISSER

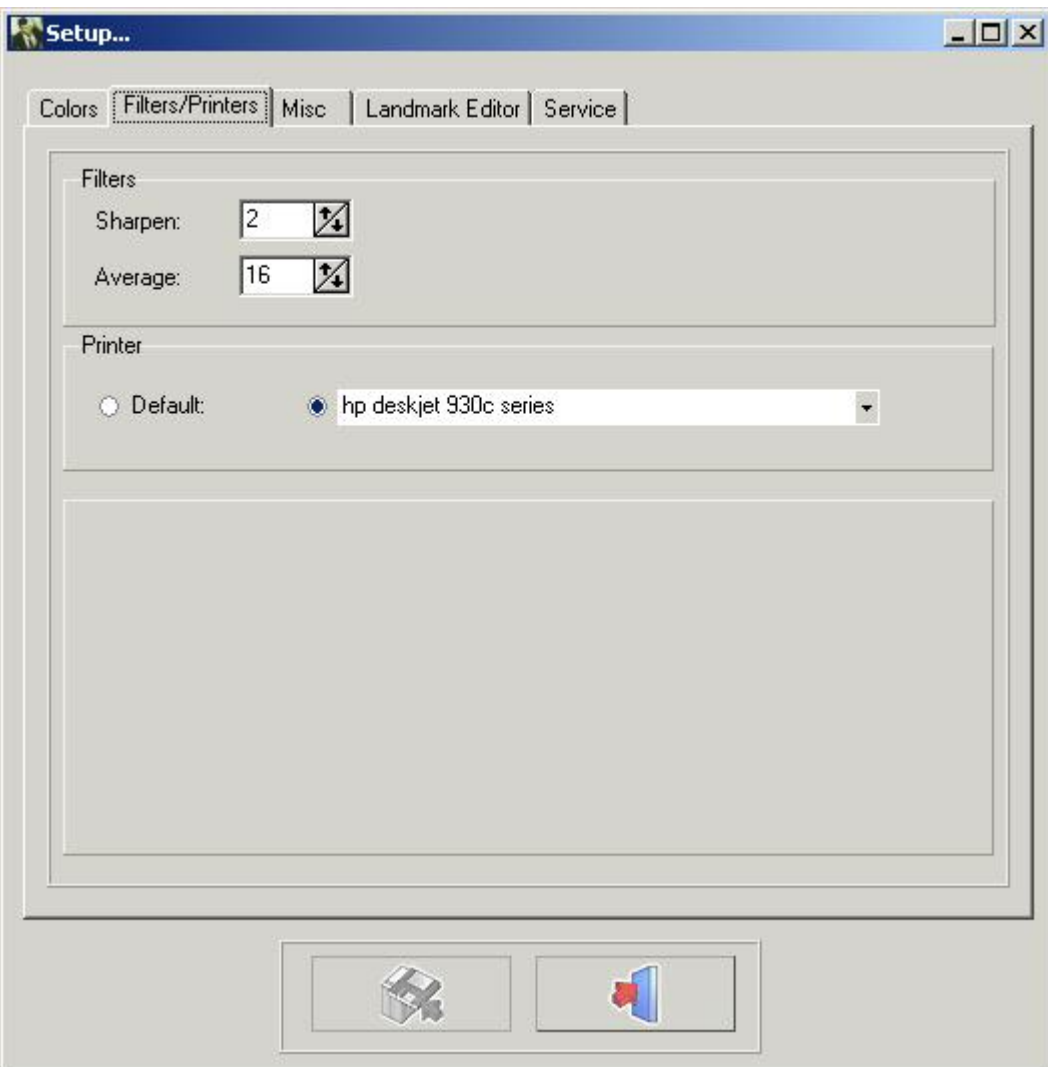

Cliquez sur le bouton Sauvegarder pour enregistrer les paramètres avant de quitter.

# 4.33 Information patient

### **Information patient**

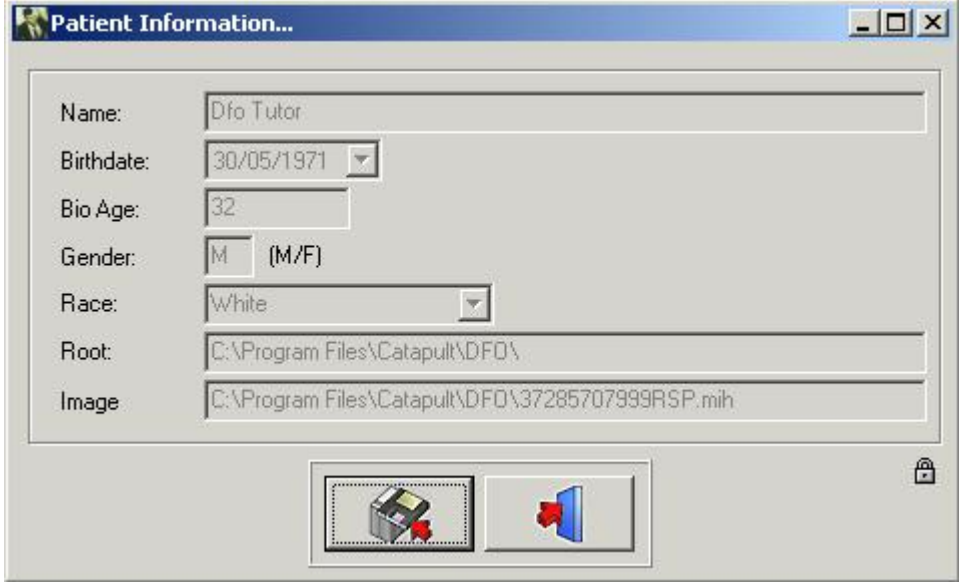

Chaque élément des informations sur le patient, qui n'est pas pris en charge par le front-end, est coloré en blanc. Ces informations manquantes sur le patient peuvent être complétées.

Pour des cas particuliers, il est possible d'écraser les informations du front-end.

En cliquant sur le petit cadenas, vous activerez tous les champs.

Ces champs peuvent ensuite être ajustés.

**Avertissement :**Lorsque le patient est rechargé, les champs activés peuvent être écrasés par le front-end.

### 4.34 Recharger Rayons X

#### **Recharger Rayons X**

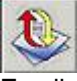

En cliquant sur cette icône, vous rechargerez l'image originale à partir de la bibliothèque des images. Tous les anciens post-traitements sur l'image active seront réinitialisés. (Luminosité, contraste, pseudocouleurs...).

### 4.35 Quitter le programme

#### **Quitter le programme**

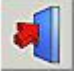

Quitter le programme Le programme retournera à Mediadent, ou à votre logiciel de gestion de cabinet. Vous ne pouvez pas fermer D.F.O. séparément !! D.F.O. se ferme automatiquement lorsque Mediadent est fermé.

### 4.36 Loupe

**Loupe**

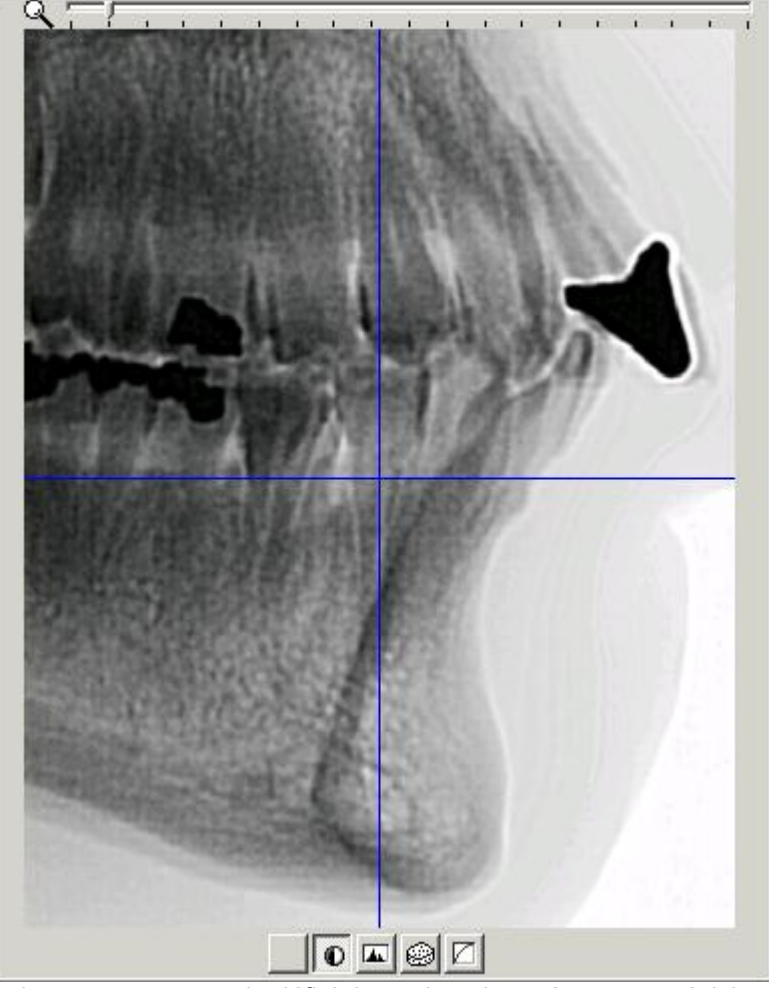

La*loupe*vous permet de définir les points de repère avec précision.

C'est possible, grâce à la superbe capacité de zoom et aux cinq filtres spéciaux.

Chaque mouvement du curseur sur l'image chargée sera affiché en « temps réel » dans la*loupe.*

Vous pouvez effectuer un zoom avant et arrière, en utilisant simplement la molette de la souris.

Dans la*loupe,*le curseur est représenté par une croix.

Tant que les pixels de la loupe représentent plus d'un pixel de l'image capturée, la croix est colorée en bleu. La croix se transforme en une ligne inversée très fine à partir du moment où l'image est affichée dans un format « Un pour un ».

Au bas de la*loupe*figurent 5 boutons différents (filtres).

- 1. Aucun
- 2. Inverser
- 3. Pleins feux
- 4. Relief
- 5. Correction de gamme

Vous pouvez passer d'un filtre à l'autre à tout moment avec la flèche de la souris ou avec les touches fléchées gauche ou droite.

Les*filtres*Relief*et*Correction de gamme peuvent être ajustés à l'aide des touches fléchées haut et bas du clavier.

# 4.37 Fenêtre Tuteur

#### **Fenêtre Tuteur**

Le Tuteur est une fonction spécialement conçue dans D.F.O pour vous aider à poser les repères.

La*Fenêtre Tuteur*peut être activée en cliquant sur l'icône « Afficher le tuteur » ou dans le menu d'affichage. Pour chaque point sélectionné dans l'onglet « Tracé », le tuteur vous montre une image Tuteur sur laquelle le point de repère sélectionné est pointé.

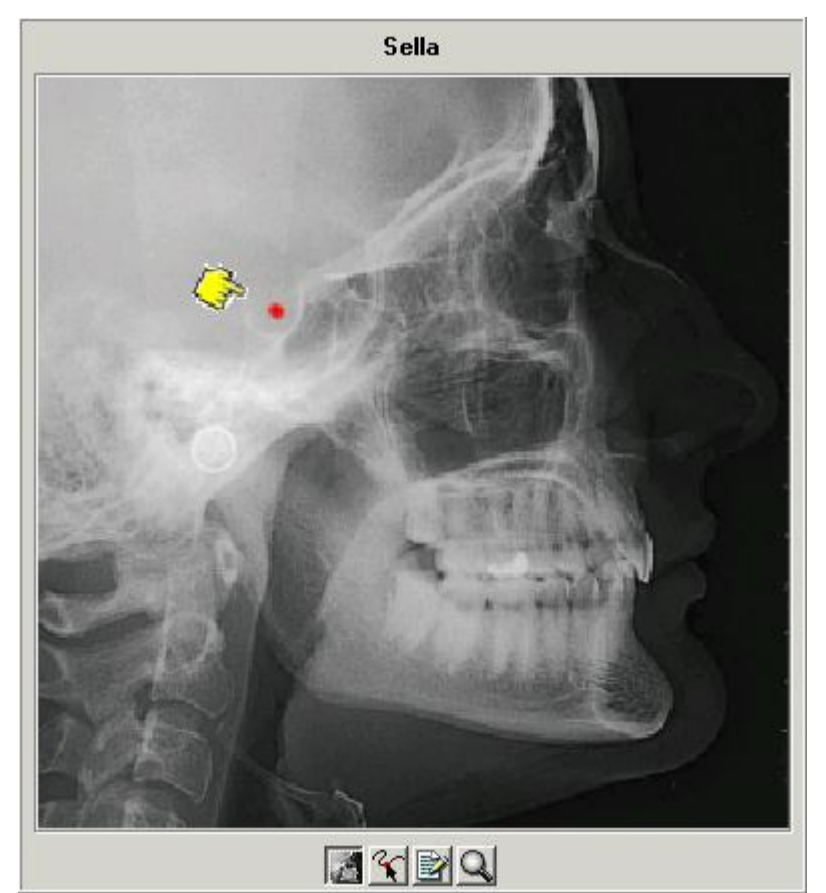

4 boutons se trouvent en bas de la fenêtre.

- *1. Rayons X*
- *2. Dessin*
- *3. Explication*
- *4. Loupe*

Si le*bouton*Rayons X est sélectionné, l'image du tuteur sera une radiographie.

Si le deuxième bouton « *dessin »*est sélectionné, l'image du tuteur sera un dessin.

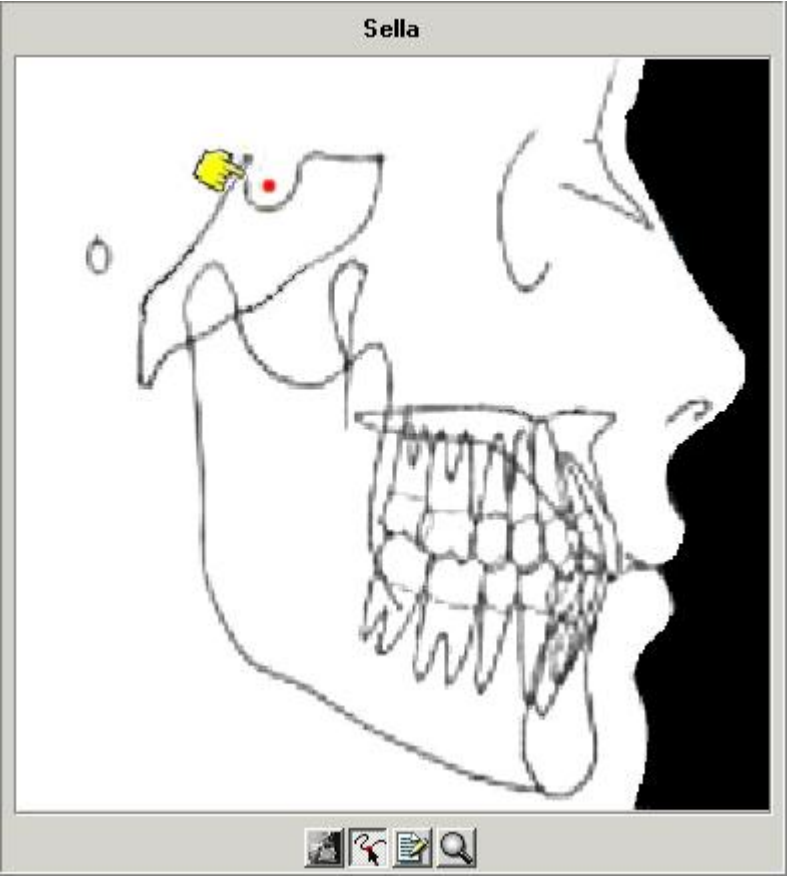

Si vous avez besoin d'une image plus détaillée, vous pouvez combiner les boutons*Rayons X*ou*Dessin*avec le bouton*loupe*(4).

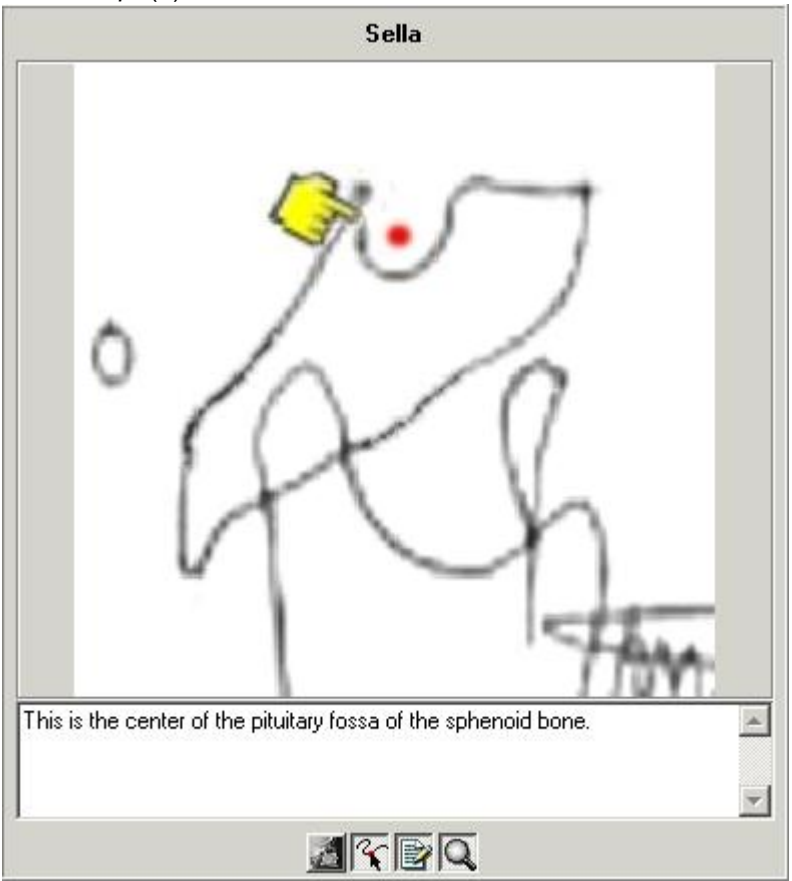

Le*bouton*Explication (3) vous donne une définition de chaque repère.

VoirREPERES.doc

### 4.38 Barre d'outils

### **Barre d'outils**

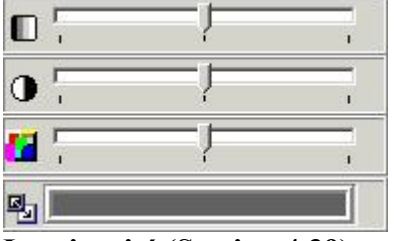

**Luminosité (Section 4.39) Contraste (Section 4.40) Pseudo-Couleurs (Section 4.41) Fenêtrage (Section 4.42)**

### 4.39 Luminosité

#### **Luminosité**

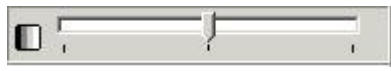

Pour modifier la luminosité de l'image activée, cliquez sur le curseur avec le bouton gauche de la souris, maintenez-le et déplacez-le, jusqu'à obtenir le réglage souhaité. En cliquant sur l'icône, la luminosité sera automatiquement réinitialisée.

### 4.40 Contraste

#### **Contraste**

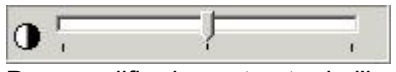

Pour modifier le contraste de l'image activée, cliquez sur le curseur avec le bouton gauche de la souris, maintenez-le et déplacez-le, jusqu'à obtenir le réglage souhaité. En cliquant sur l'icône, le contraste sera automatiquement réinitialisé.

### 4.41 Pseudo-Couleurs

### **Pseudo-Couleurs**

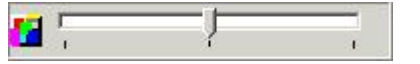

Cette fonction vous permet de représenter toutes les échelles de gris de l'image active, avec une véritable couleur de la palette de couleurs.

*Cette fonction est souvent utilisée pour tracer les tissus mous.*

Pour modifier les Pseudo-Couleurs de l'image activée, cliquez sur le curseur avec le bouton gauche de la souris, maintenez-le et déplacez-le, jusqu'à obtenir le réglage souhaité.

En cliquant sur l'icône, les Pseudo-Couleurs seront automatiquement réinitialisées.

### 4.42 Fenêtrage

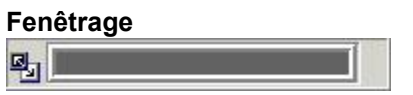

Cette fonction est l'une des plus puissantes et des plus utilisées du paquet Mediadent. Elle vous permet de réduire (limiter) le nombre de niveaux de gris sur votre écran actif. Effectuez les étapes suivantes :

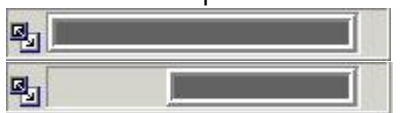

Pointez le bout de votre souris vers l'extrémité de la barre de la fenêtre.

- Une flèche à double pointe apparaît
- Appuyez sur le bouton gauche de la souris
- Maintenez-le enfoncé pendant deux secondes, sans le déplacer
- Un sablier apparaîtra immédiatement, puis il se transformera en flèche
- Vous êtes maintenant prêt à déplacer la limite de la barre de fenêtre (maintenez le bouton gauche de la souris enfoncé)
- L'image sera ajustée en temps réel

- Vous pouvez arrêter, lorsque le résultat souhaité est atteint, en relâchant simplement le bouton gauche de la souris.

Vous pouvez également déplacer la gamme de niveaux de gris sélectionnée le long de la fenêtre.

- Pointez le bout de votre souris sur la partie grise de la fenêtre
- Une « main » apparaîtra
- En appuyant sur le bouton gauche de la souris, cette partie peut être déplacée sur la longueur totale de la fenêtre.
- L'image réagit en temps réel.
- Arrêtez, en relâchant le bouton de la souris.

勖

Vous pouvez combiner le fenêtrage, avec les outils de contraste et de luminosité.

Dans tous les cas, les outils de contraste et de luminosité ne seront actifs que dans la partie grise de la fenêtre.

# 5 Identification

Corilus SA/NV Gaston Crommenlaan 4 bus 26 9050 Gand, Belgique Tél : +32 3 755 76 66 Fax : +32 3 755 76 22 [info@imagelevel.com](mailto:info@imagelevel.com) [www.imagelevel.com](http://www.imagelevel.com/)

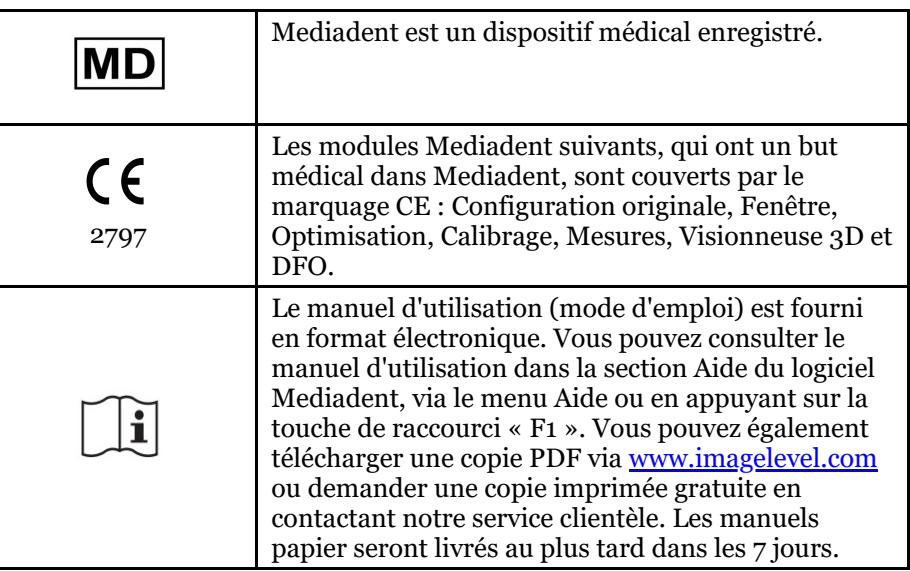

Date d'émission des (e)IFU : 2023-11-30 Numéro de révision des (e)IFU : 2

Version du logiciel applicable : v8.23.11.1.4.\*